## **Ariba Network Purchase Order & Material Order Guide**

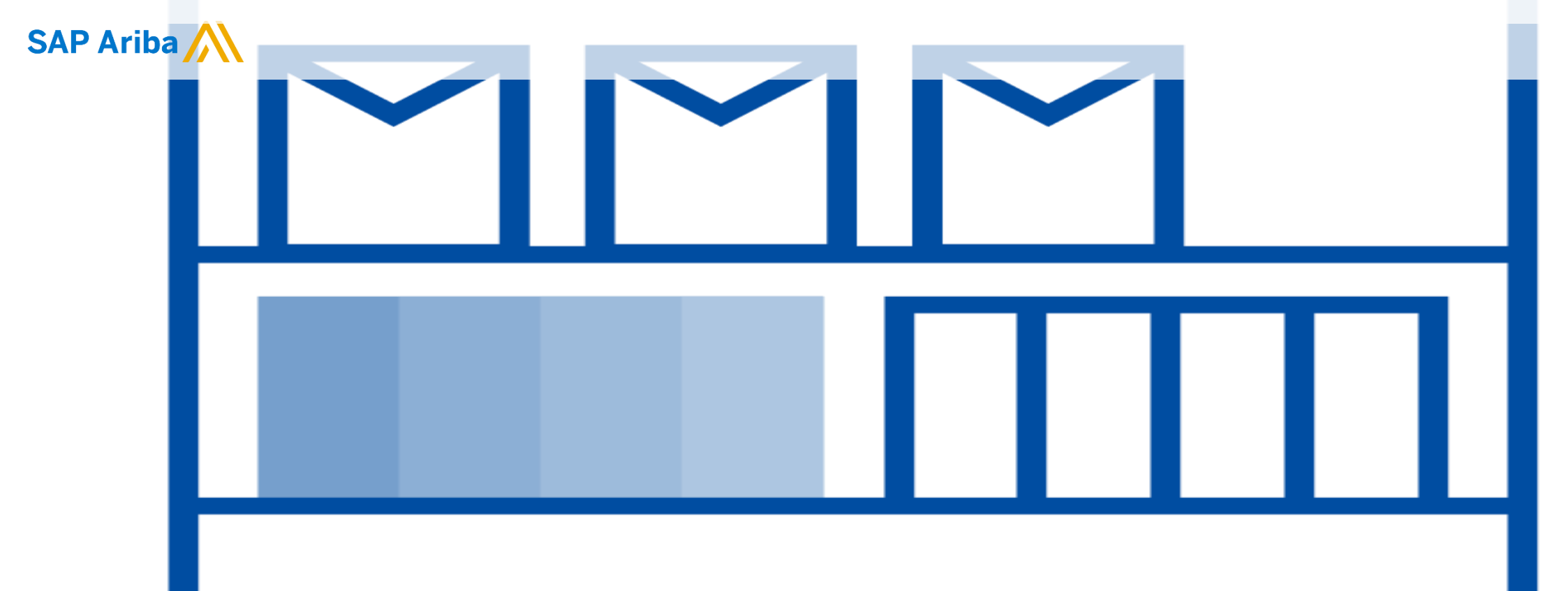

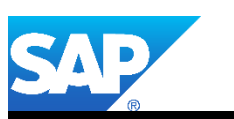

© 2019 SAP Ariba. All rights reserved. V2.0

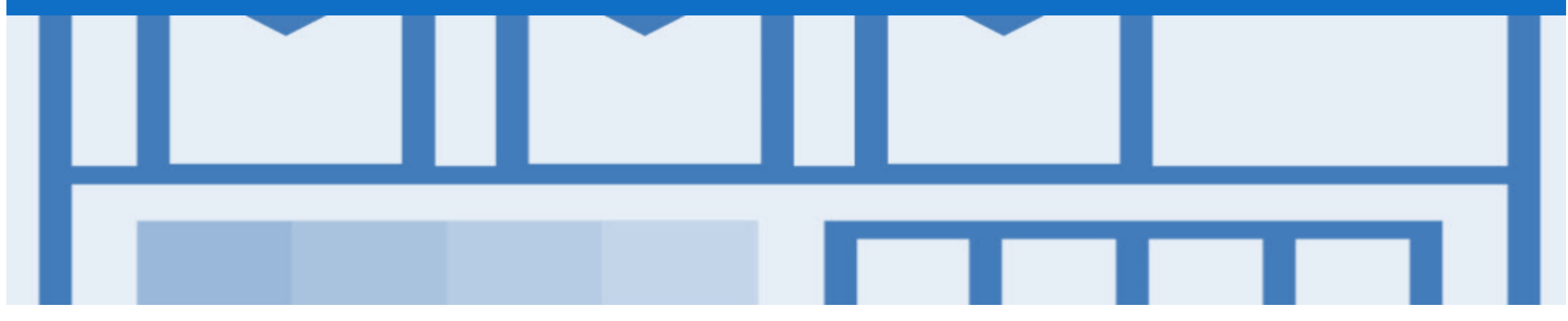

## **Introduction**

- ➢ The purpose of this document is to provide the information suppliers need to effectively transact with your buyer via the Ariba Network. This document provides step by step instructions, procedures and hints to facilitate a smooth flow of procurement between buyer's and supplier's.
- ➢ To extract reports from the Ariba Network, please refer to the General Functionality Guide on the Supplier Information Portal.

### Guide Key

This indicates an Instructional steps  $\blacksquare$ An additional step is indicated by  $\mathbf{1}$  $\bf \Omega$ Note: Functionality specific notes  $\mathbf 0$ Information: other useful information

## **Table of Contents**

- **Select by clicking on the links:** The Septembre Page Accessing the Inbox **Follow Follow Follow [Blanket Purchase Order](#page-20-0)** 
	- Inbox [Orders and Releases](#page-5-0)
	- [Using Show/Hide Columns to Identify Purchase Order Status](#page-6-0)
	- **[Routing Status](#page-7-0)**
	- **[Order Status Descriptions](#page-8-0)**
	- [Purchase Order](#page-9-0)
		- [View Purchase Order Details –](#page-10-0) Header Level
		- [View Purchase Order Details –](#page-11-0) Line Item Level
		- [Identify Material or Service Purchase Order –](#page-12-0) Line Item L...
		- [Order History](#page-13-0)
	- [Service Order](#page-14-0)
	- **[Changed Purchase Orders](#page-15-0)** 
		- Inbox [Change Orders General Information](#page-16-0)
		- [Identifying the changes on a Change Order –](#page-17-0) Inbox Search
		- [Identifying the changes on a Change Order -](#page-18-0) Header Level
		- [Identifying the changes on a Change Order –](#page-19-0) Line Level
- - Locate BPO's [Inbox or Search Filters](#page-21-0)
	- [View BPO Details –](#page-22-0) Header Level
	- [View BPO Details –](#page-23-0) Line Item Level
	- View BPO Details [Line Item Level Show Item Details](#page-24-0)
	- **[BPO History](#page-25-0)**
- [Returned Purchase Order](#page-26-0)
	- [Locating Returned Purchase Orders –](#page-27-0) Inbox
	- [Open and View a Returned Purchase Order –](#page-28-0) Header Level
	- [View Return Purchase Order –](#page-29-0) Line Item Level
	- [View Returned Purchase Order –](#page-30-0) Receipt
	- [View Returned Purchase Order History](#page-32-0)

## **Table of Contents**

Select by clicking on the links: The [Ship Notice](#page-53-0) of Ship Notice **Ship Notice** of Ship Notice **Ship Notice** of Ship Notice **Ship Notice** of Ship Notice **Ship Notice** of Ship Notice **Ship Notice** of Ship Notice of Ship Notic

#### **[Order Confirmation](#page-33-0)**

- [Identifying whether you are an Order Confirmation Optiona...](#page-34-0)
- [Which Order Confirmation do I Use?](#page-35-0)
- [Begin the Order Confirmation –](#page-36-0) Inbox and Search Filters
- [Order Confirmation –](#page-37-0) Header Level
- Order Confirmation [Confirm Entire Order –](#page-38-0) Line Level
- [Adding an Attachment to Header Level](#page-39-0)
- [Order Confirmation Update Line Level –](#page-40-0) General Information
- [Order Confirmation –](#page-41-0) Update Line Items Header Level
- [Order Confirmation –](#page-42-0) Update Line Items Confirming at Li...
- [Order Confirmation –](#page-43-0) Update Line Items Price Notification
- [Order Confirmation –](#page-45-0) Update Line Item Backorder
- [Order Confirmation –](#page-47-0) Update Line Items Reject Line Item
- [Adding an Attachment at Line Level](#page-49-0)
- [Order Confirmation –](#page-50-0) Reject Entire Order
- [Finalise Order Confirmation](#page-51-0)
- [Locating sent Order Confirmations](#page-52-0)
- - [Creating a Ship Notice –](#page-54-0) Overview
- [Goods Receipt Purchase Order](#page-56-0)
	- [Locating Received Purchase Orders](#page-57-0)
	- [Reviewing a Received Purchase Order](#page-58-0)
- [Receipts](#page-60-0)
	- **[Locating Receipts](#page-61-0)**
	- [Reviewing a Receipt](#page-62-0)
- **[Support](#page-63-0)**

### <span id="page-4-0"></span>**Dashboard/Home Page - Accessing the Inbox**

- ➢ The **Dashboard** or **Home**  Page is the first screen that Suppliers see after logging into the Ariba Network
- $\triangleright$  An arrow indicates whether there is a drop down menu for a selection
- Note: If you are transacting with other Buyers using the Ariba Network, they will be displayed with different colours
- ➢ The Inbox selection can be accessed from any menu screen or section

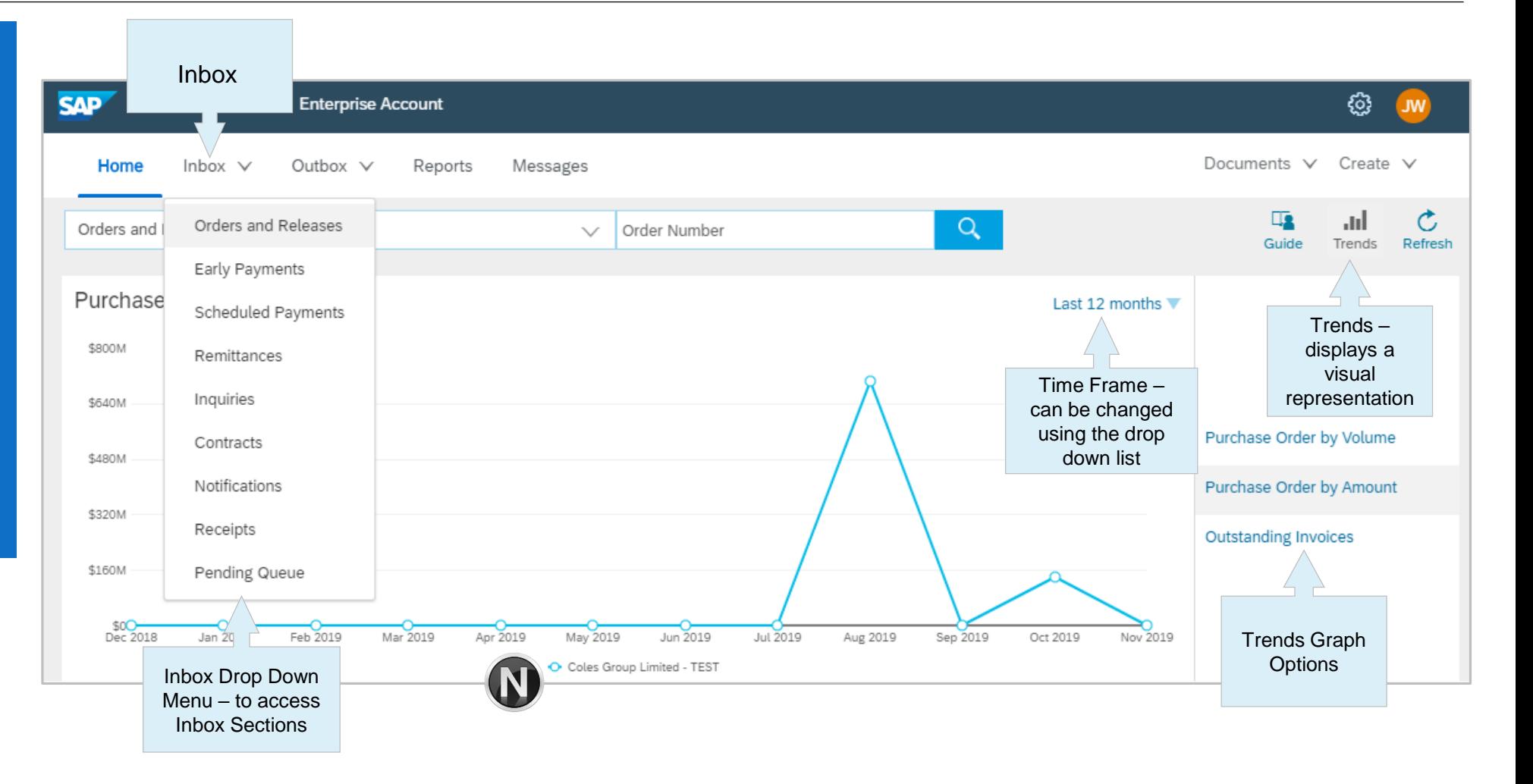

### <span id="page-5-0"></span>**Inbox – Orders and Releases**

The **Orders and Releases**  category displays a summary of all the purchase orders sent from Buyers.

**Note (N):** The columns can be sorted into alphabetical (A-Z or Z-A) or numerical (0–9 or 9–0) order by clicking on the column heading.

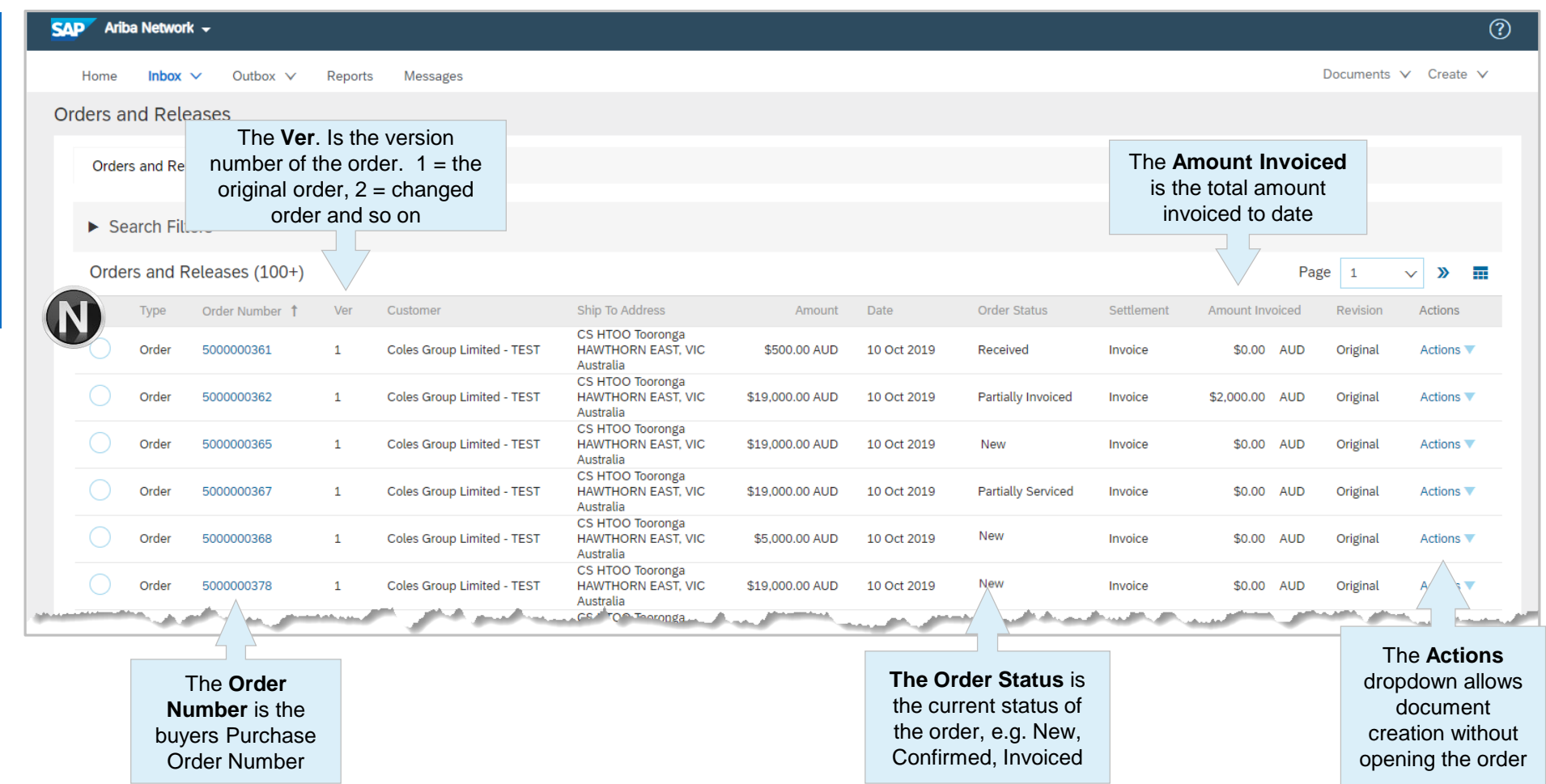

## <span id="page-6-0"></span>**Using Show/Hide Columns to Identify Purchase Order Status**

- ➢ The **Orders and Releases**  screen is displayed
- 1. Click on  $\mathbf{F}$
- $\triangleright$  The Show/ Hide Colun selection box will be displayed
- 2. Locate **Group by Colu**
- 3. Click on **Order Status**
- $\triangleright$  Screen will display purc orders grouped by Orde Status.

**Note: The Orders and Rel** screen will continue to disp grouped purchase order un changed using Show/Hide **Columns** 

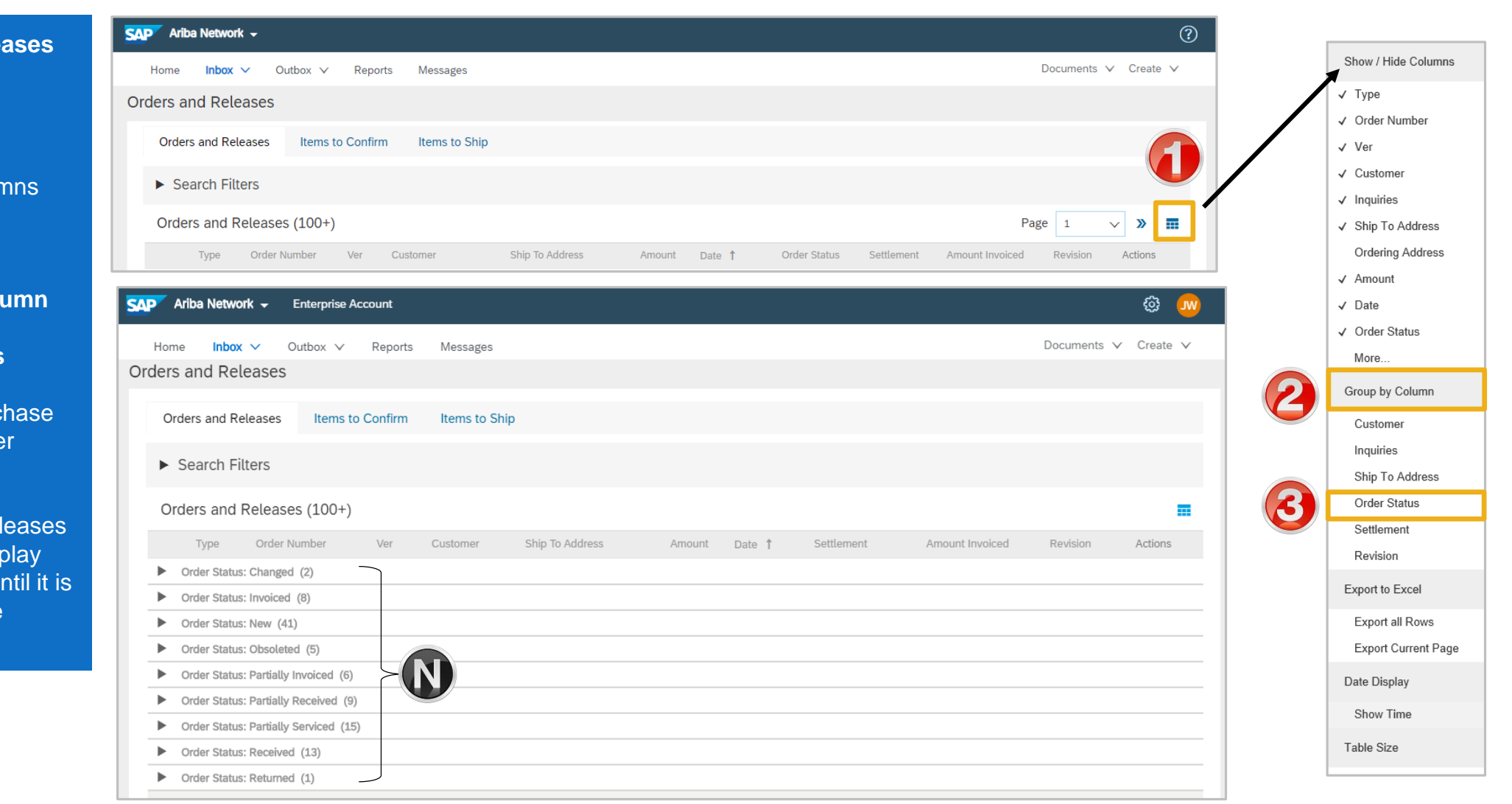

## <span id="page-7-0"></span>**Routing Status**

The routing status identifies the journey of documents (order confirmation & invoices) through the Ariba Network between Coles Group and the Supplier.

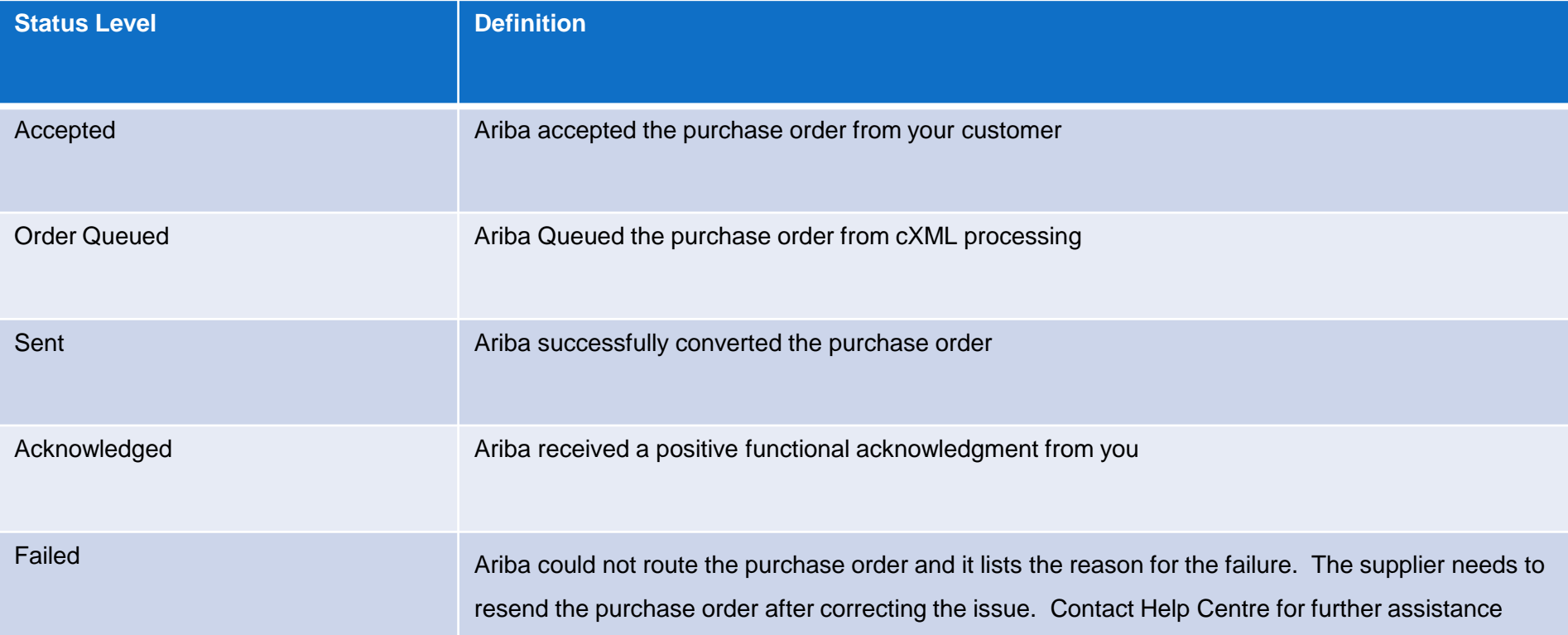

## <span id="page-8-0"></span>**Order Status Descriptions**

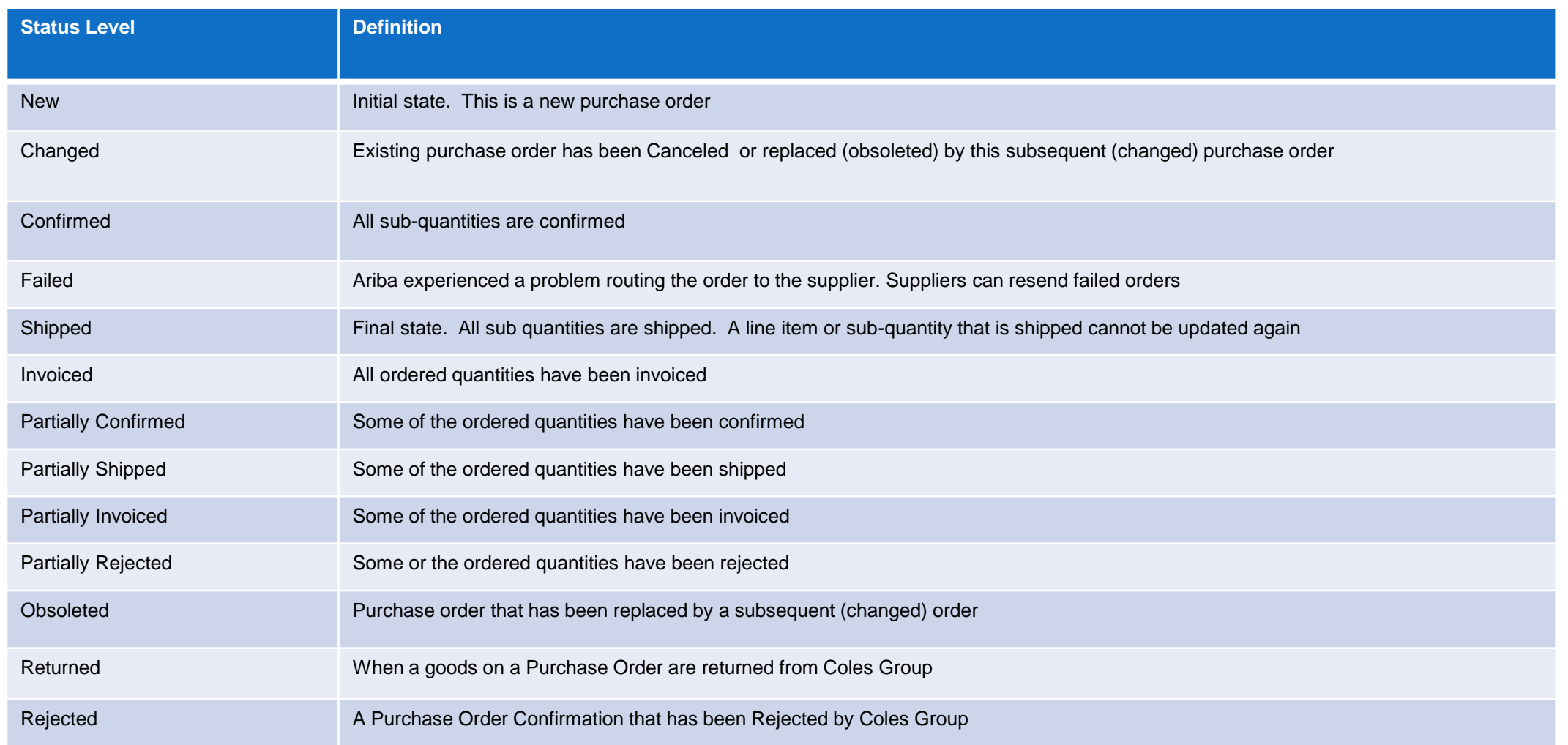

<span id="page-9-0"></span>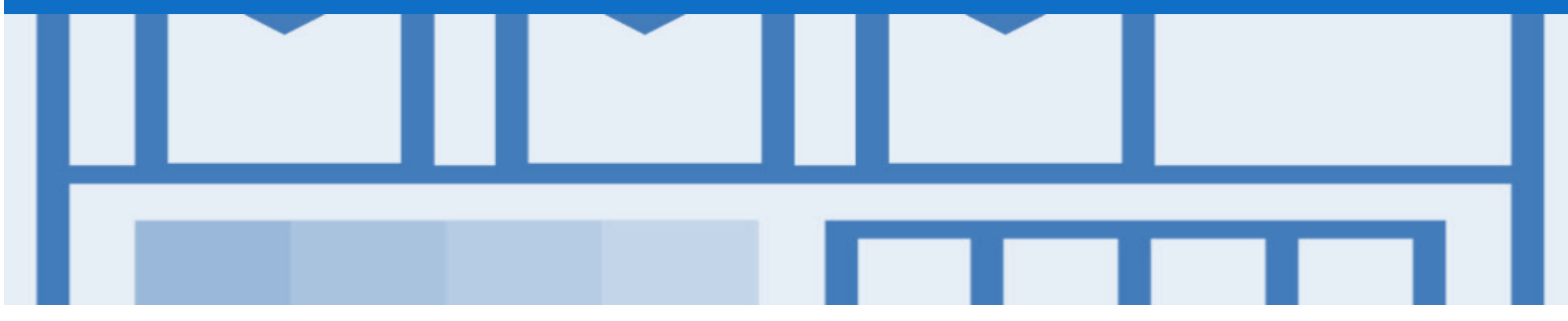

## **Purchase Order**

- The Purchase Order (PO) is the source document for the order and all subsequent documents are created from the PO
- A PO is a commercial document issued by a buyer to a seller, indicating types, quantities, and agreed prices for products or services the seller will provide to the buyer.
- Receiving an Order from your buyer constitutes an offer to buy products or services
- Any field with an **\*** is a mandatory field and a value is required to be entered
- Multiple Invoices can be created against the same PO line up to the quantity/value available on that PO line
- Ensure you use the Unit of Measure (UOM) that appears on the Purchase Order. If the UOM is incorrect contact Coles Group, a changed purchase order is required
- There are two types of Purchase Order used by Coles Group:
	- Material Purchase Order
	- Service Purchase Order

### <span id="page-10-0"></span>**View Purchase Order Details – Header Level**

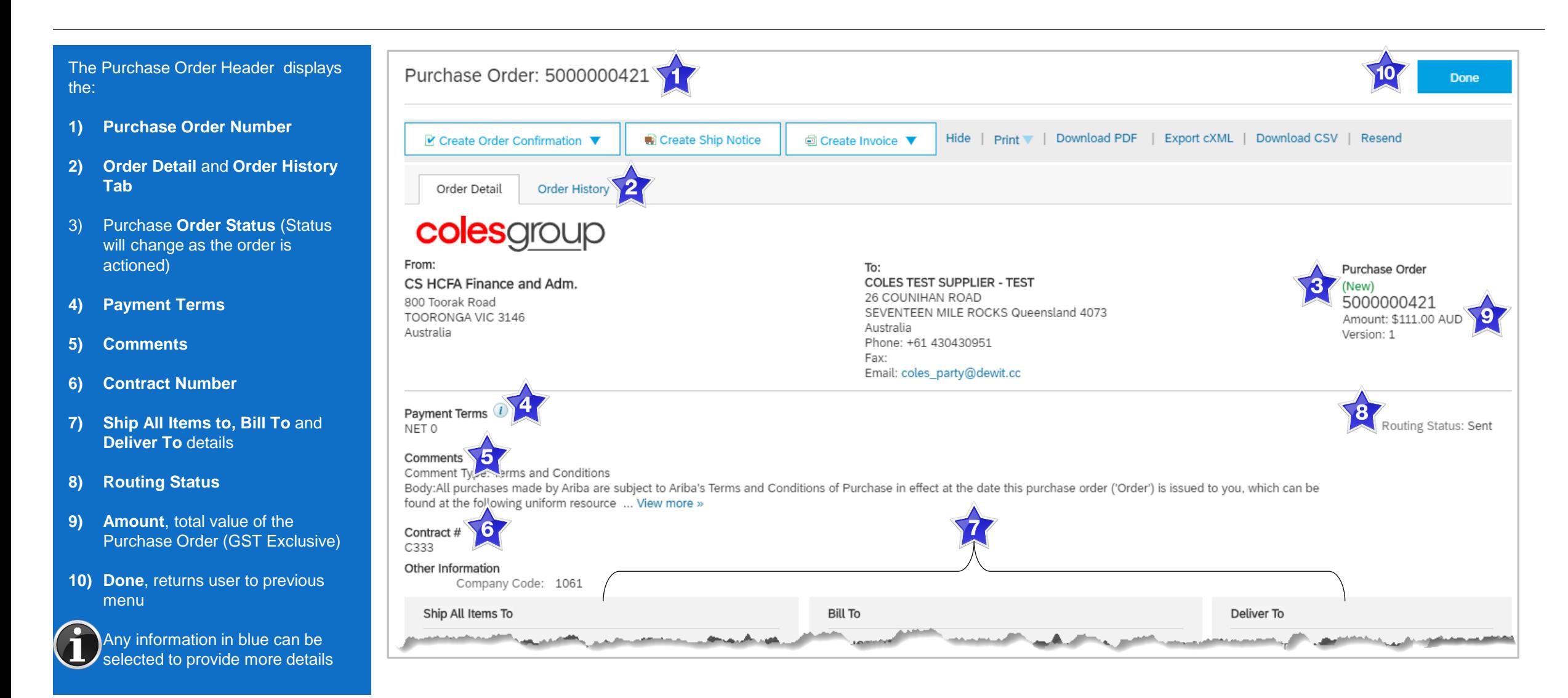

### <span id="page-11-0"></span>**View Purchase Order Details – Line Item Level**

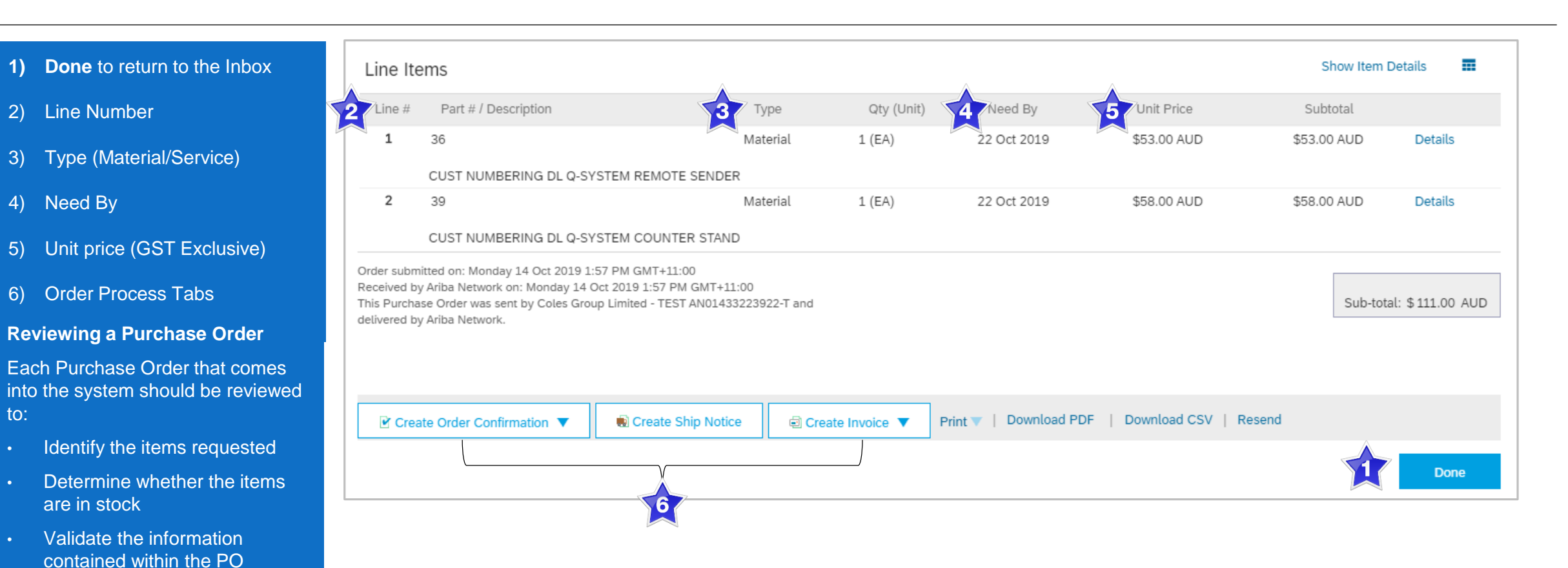

- Review the shipping address
- Ensure that the details of items in the order are correct
- Check fields required by the business and any Comments

## <span id="page-12-0"></span>**Identify Material or Service Purchase Order – Line Item Level**

**Note:** A Material Purchase Order is identified by **Type**

#### **Reviewing a Purchase Order**

Each Purchase Order that comes into the system should be reviewed to:

- Identify the items requested
- Determine whether the items are in stock
- Validate the information contained within the PO
- Review the shipping address
- Ensure that the details of items in the order are correct
- Check fields required by the business and any **Comments**

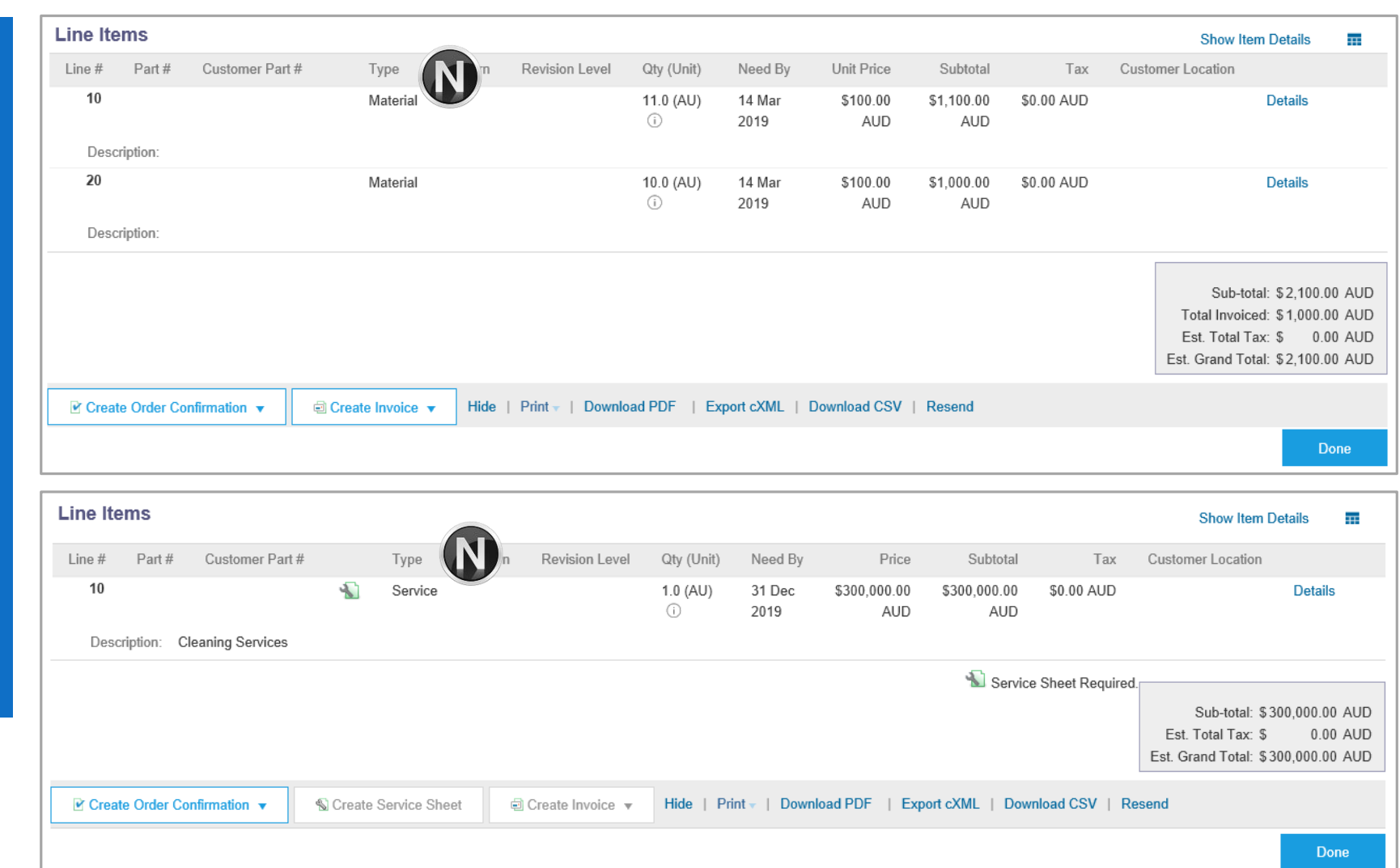

### <span id="page-13-0"></span>**Order History**

#### Use Order History to identify:

- ➢ Who created a document
- $\triangleright$  What occurred with the document
- $\triangleright$  The date and time stamps the various processes that have affected a document
- ➢ Line Item level information

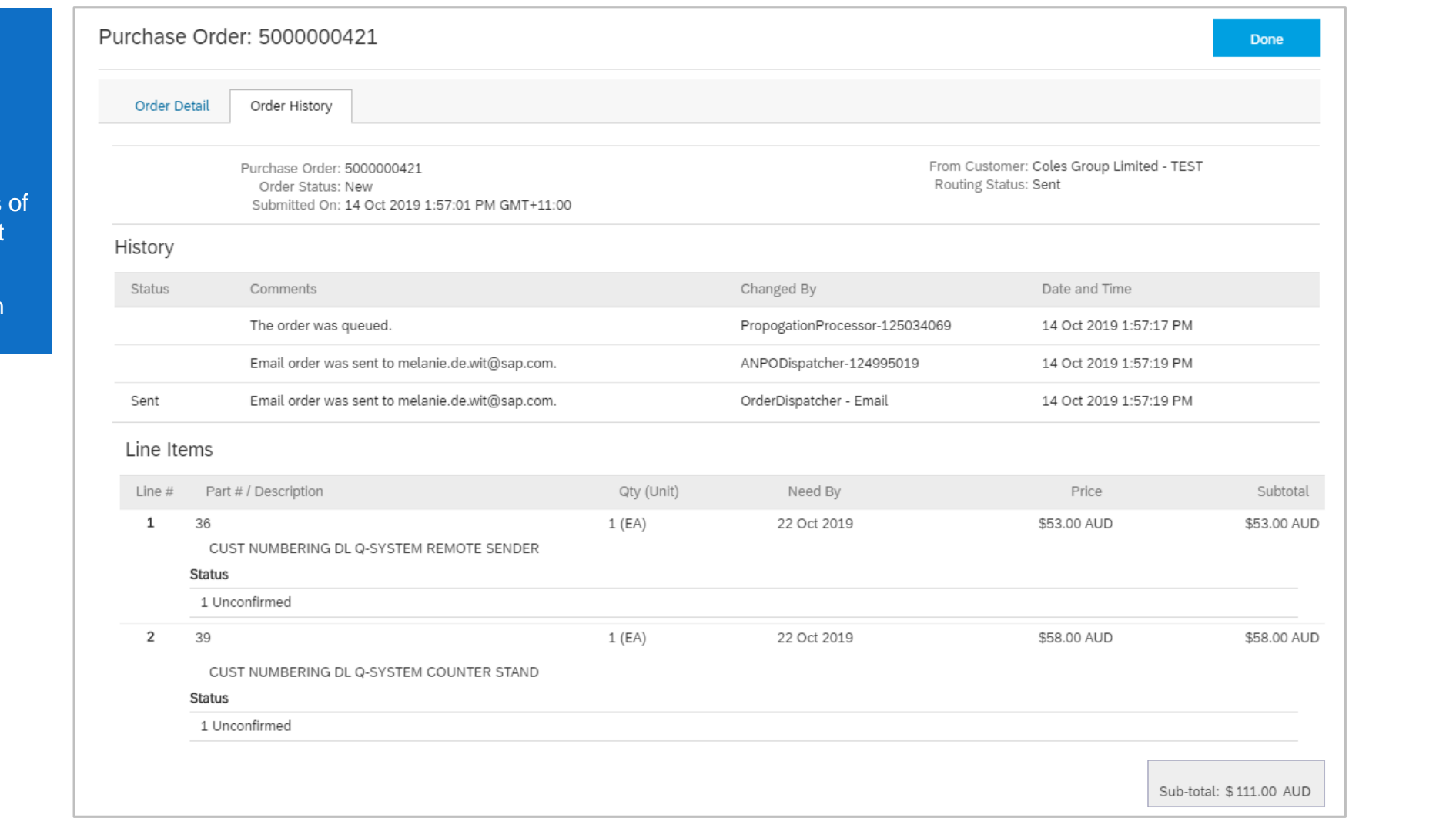

<span id="page-14-0"></span>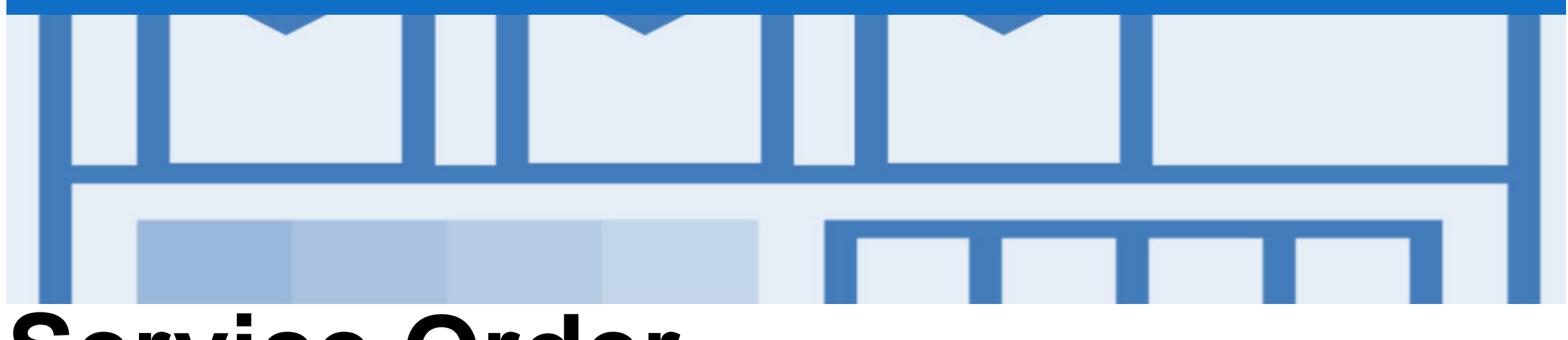

## **Service Order**

- Multiple Invoices can be created against the same PO line up to the quantity/value available on that PO line
- Quantity Balance Tracking is in place for Planned Service Items
- Price Balance Tracking is in place for Unplanned Service Items
- Refer to the *Service Order Guide* for further information, including invoicing Service Orders

## <span id="page-15-0"></span>**Changed Purchase Orders**

- Invoicing is not available on obsoleted purchase orders, locate and invoice on the latest version
- Changed Purchase Orders will continue to display the Order Status in a brown colour throughout the life of the Purchase Order
- Always work on the latest version of the Purchase Order
- A changed purchase order may be sent when:
	- A price change has been accepted
	- The order was rejected because the wrong information was sent
	- The purchase order had too many errors for the Supplier to effectively correct

**Note**: Any field with an \* is a mandatory field and a value is required to be entered

## <span id="page-16-0"></span>**Inbox – Change Orders General Information**

- A change order is triggered, when a Supplier has proposed changes by contacting the Requester
- A Change Purchase Order can be triggered by the Buyer and can be for Material Purchase Order, Blanket Purchase Orders and Service Purchase Orders
- Only the Buyer can change a purchase order. The Buyer will contact suppliers where the proposed changes are not accepted based on trading agreements.
- Invoicing for an amount different to that shown on the Purchase Order will result in the invoice being rejected and this may delay the process.

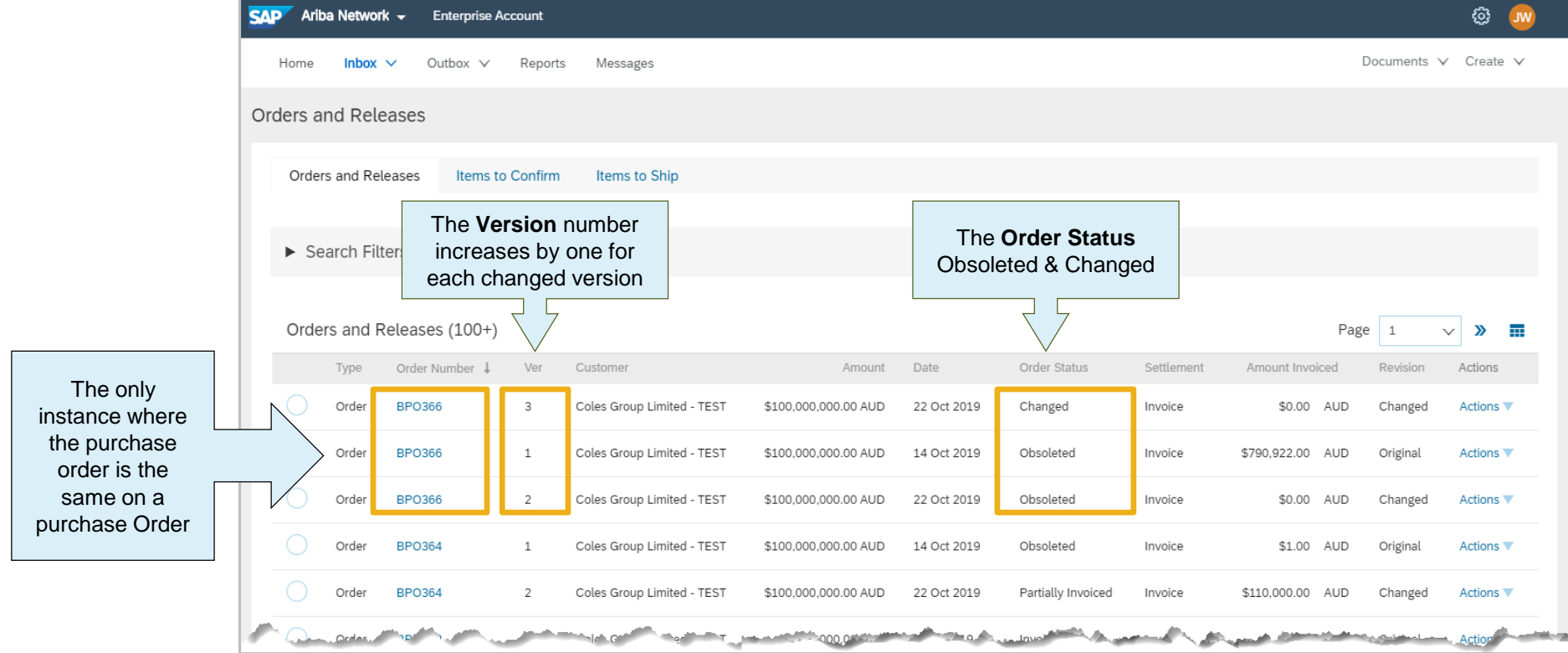

## <span id="page-17-0"></span>**Identifying the changes on a Change Order – Inbox Search**

- 1. Click **Inbox** drop down list
- 2. Select **Orders and Releases**

SAP A

Orders

Home

3. Click on **Search Filters**

**Note:** Select the required **Date Range** (if required)

- 4. Select the **Order Status** of **Changed**
- 5. Click on **Search**
- ➢ Using Order Status, and with the Inbox displayed:
	- 1) Click on **Order Status** to sort alphabetically
- ➢ Screen displays **Changed Purchase Orders**
- 6. Select the required **Purchase Order**

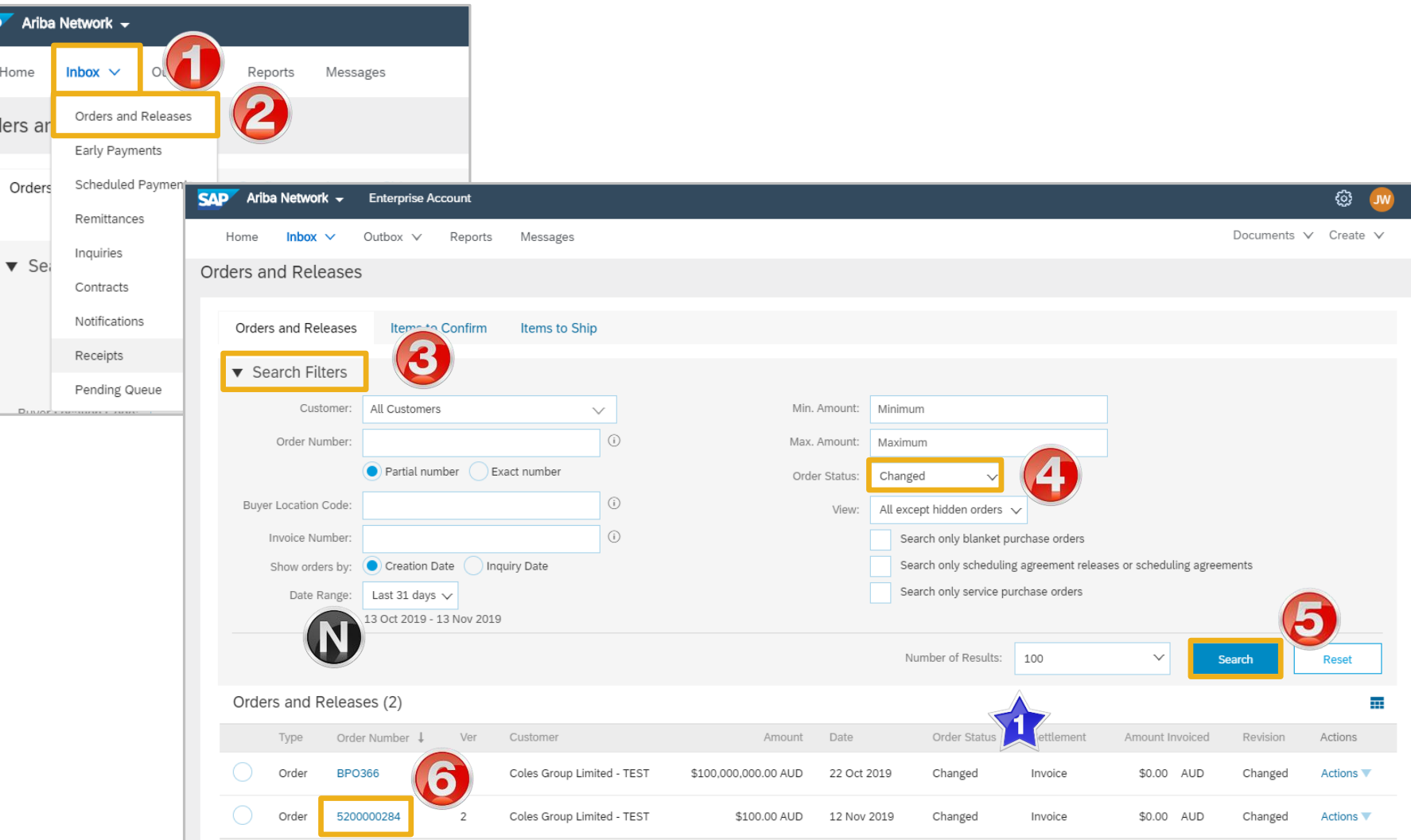

## <span id="page-18-0"></span>**Identifying the changes on a Change Order - Header Level**

- ➢ The Change Purchase Order is displayed
- $\triangleright$  All changes are shown in a brownie coloured writing. This remains throughout all processes for the life of the Purchase Order including Confirmed and Invoiced
- $\triangleright$  Examples of changes include but not confined to:
	- ➢ Supplier Addresses
	- ➢ Ship All Items To
- ➢ All Order Status's will be shown in brown for all change purchase orders
- $\triangleright$  All previous versions can be access by selecting Previous version

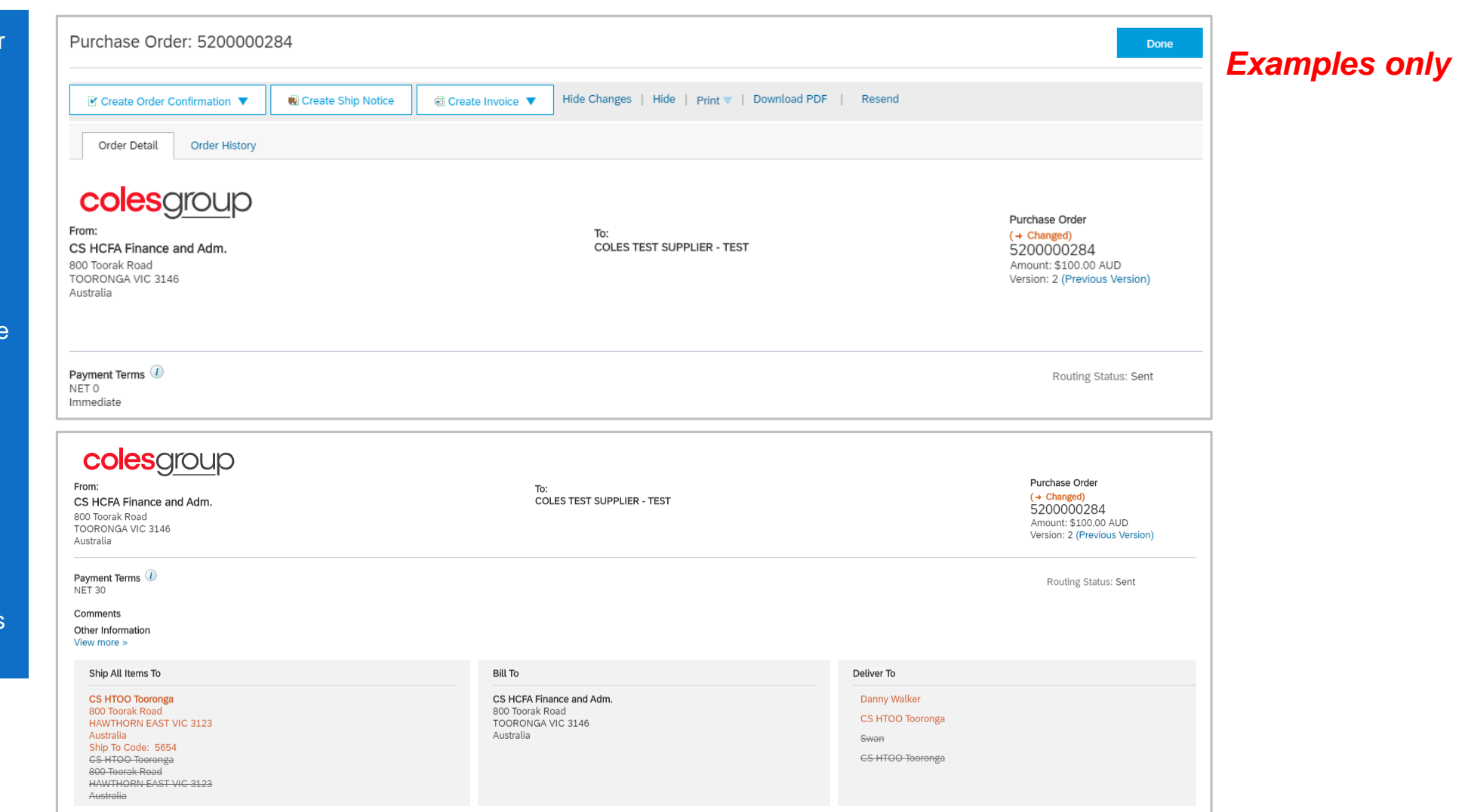

## <span id="page-19-0"></span>**Identifying the changes on a Change Order – Line Level**

- ➢ Line Items with an **Edited** or **Deleted** indicates a change has occurred
- ➢ Changed items will have a line through the original information
- ➢ The new **Amount** is displayed
- $\triangleright$  Sub-total reflects the new amount

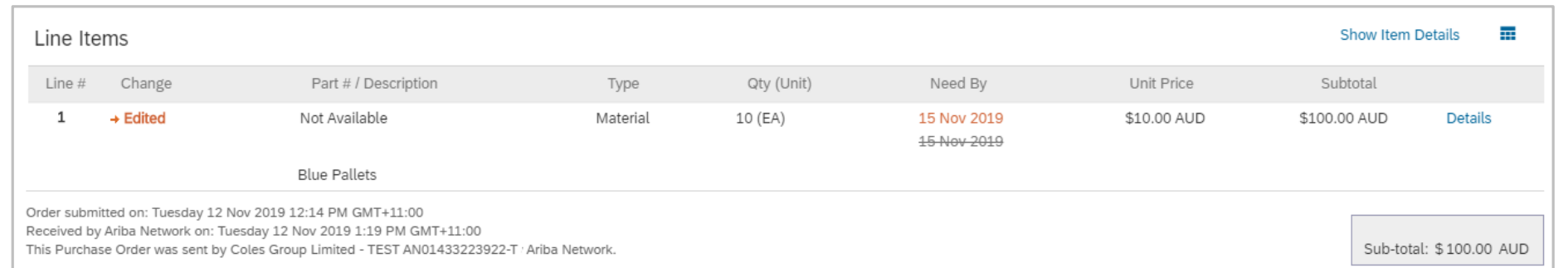

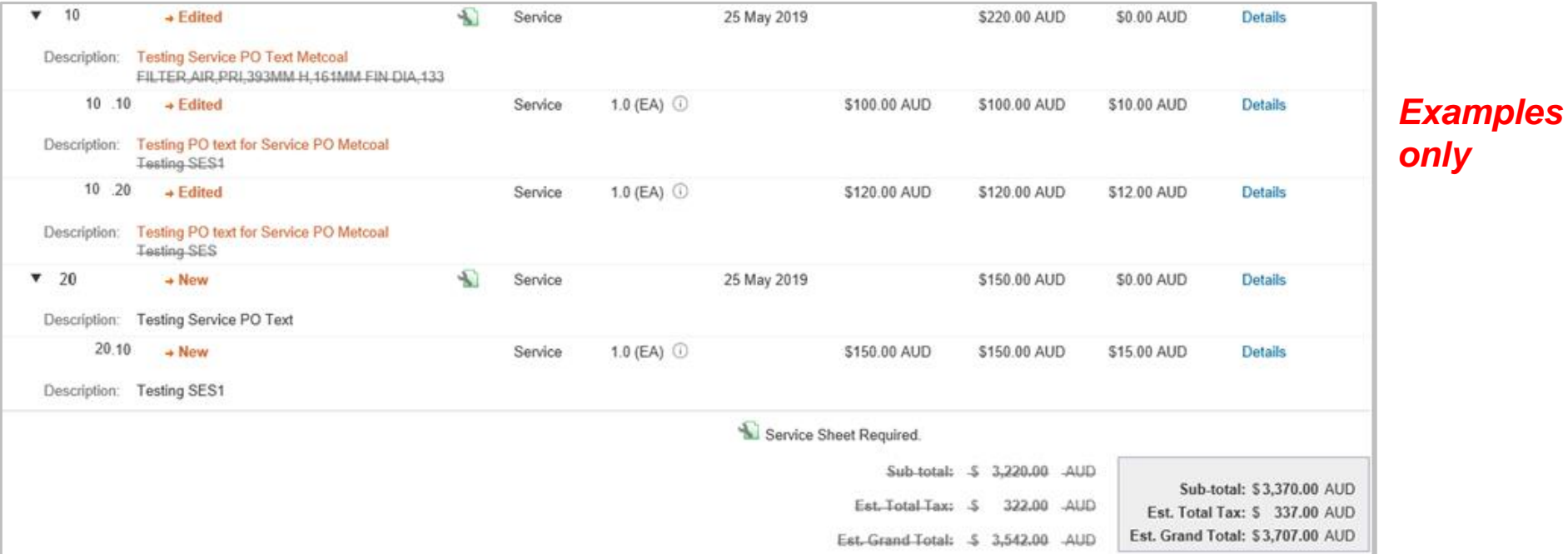

<span id="page-20-0"></span>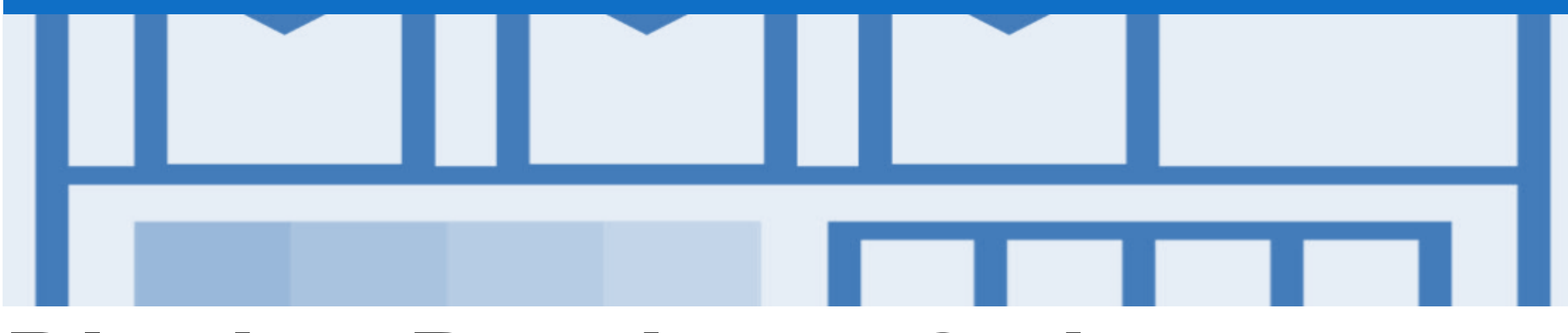

## **Blanket Purchase Order**

- A Blanket Purchase Order (BPO) is used to create Invoices for expenditure and payments contracted between Coles Group and their supplier.
- Contracted services are typically where the Vendor is performing recurring tasks as defined in a master agreement, where agreed pricing terms and rates exist and invoices are submitted at regular intervals, for example, monthly or quarterly
- Coles Group uses "No Release Required" BPO's so that a Purchase Order is not required prior to invoicing and can be reviewed and invoiced from Contracts
- BPO's will start with a BPO prefix
- Any field with an **\*** is a mandatory field and a value is required to be entered
- Refer to the *Contracts Guide* for information about contracts

### <span id="page-21-0"></span>**Locate and Open a BPO – Inbox or Search Filters**

**SAP** Ariba

Home

- 1. Click **Inbox** drop down list
- 2. Select **Orders and Releases**
- 3. Click on **Search Filters**
- 4. Select **Search only blanket purchase orders**

**Note:** Select the required **Date Range** (if required)

- 1. Click on **Search**
- ➢ Screen displays blanket purchase orders
- ➢ Search using Order Number: 1) Click on Order Number to sort alphabetically
- ➢ BPO's are displayed
- 6. Select the required **BPO**

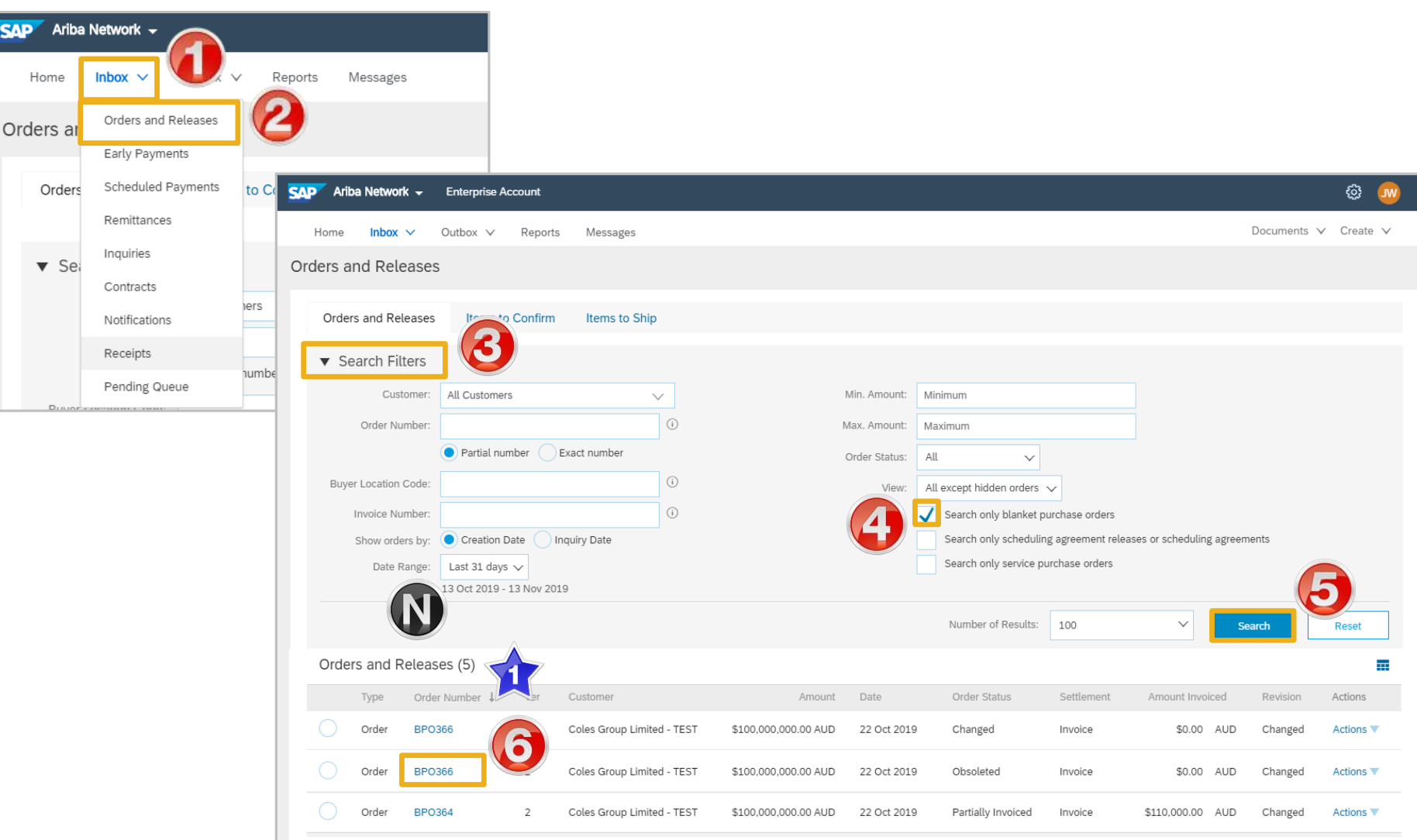

### <span id="page-22-0"></span>**View BPO Details – Header Level**

**SAP** Ariba Network The Purchase Order Header displays the: Purchase Order: BPO361 **Done** 1) Purchase Order Number. Create Ship Notice Hide | Print | Download PDF | Export cXML | Resend ■ Create Order Confirmation ▼ □ Create Invoice ▼ **2) Order History.**  $\mathbf{2}$ Order History Order Detail 3) Purchase Order **Status colescroup** (Once an invoice is created the Order Status will say Partially From: Item Level Blanket Purchase Order To: **COLES TEST SUPPLIER - TEST** (New) CS HCFA Finance and Adm. Invoiced until the entire value **BPO361** 26 COUNIHAN ROAD 800 Toorak Road of the BPO has been met). SEVENTEEN MILE ROCKS Queensland 4073 Amount: \$100,000.00 AUD TOORONGA VIC 3146 Australia Version: 1 Australia BL ..... ISS SONSONES **4) Payment Terms** Payment Terms Routing Status: Sent NET 0 BPO Status: Open BPO Type: No Release Required **5) Other Information** Other Information ount Available: \$100,000.00 AUD Hierarchical 5 standAlone Effective Date: 1 Oct 2019 Evergeen No Expiration Date: 1 Oct 2020 View less » **6) Bill To, Ship To and Deliver To** details Ship All Items To Deliver To **Bill To** the measure that a fact the company **South Africa** alla c **Control Address on 7) BPO** Details and information

- **8) Done**, to return to the inbox
- ➢ Scroll down to **Line Items**

## <span id="page-23-0"></span>**View BPO Details – Line Item Level**

#### **Reviewing a Purchase Order**

Each Purchase Order that comes into the system should be reviewed to:

- Identify the items requested
- Determine whether the items are in stock
- Validate the information contained within the PO
- Ensure that the details of items in the order are correct
- 1) Indicates a Change has occurred from the original Purchase Order

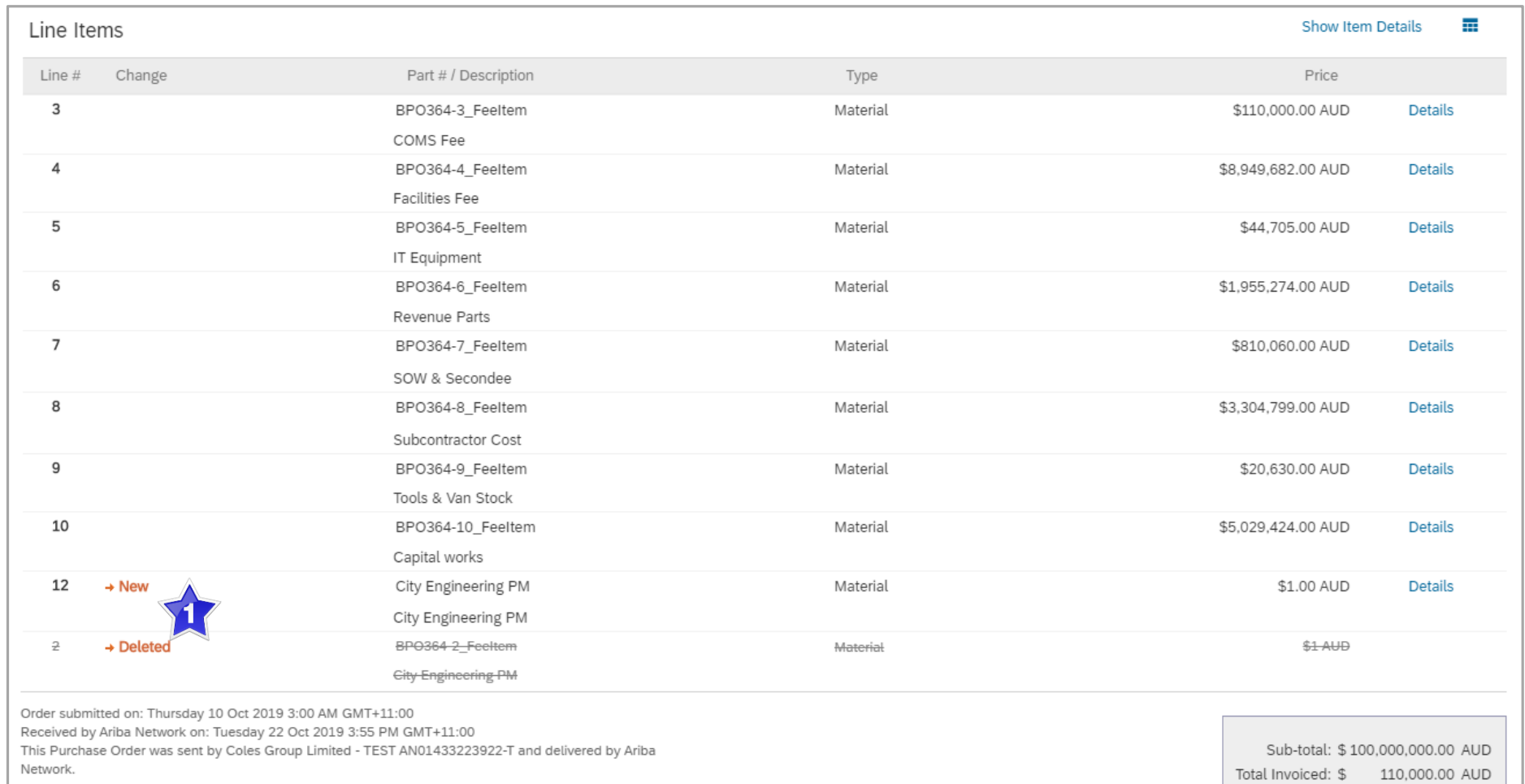

## <span id="page-24-0"></span>**View BPO Details – Line Item Level Show Item Details**

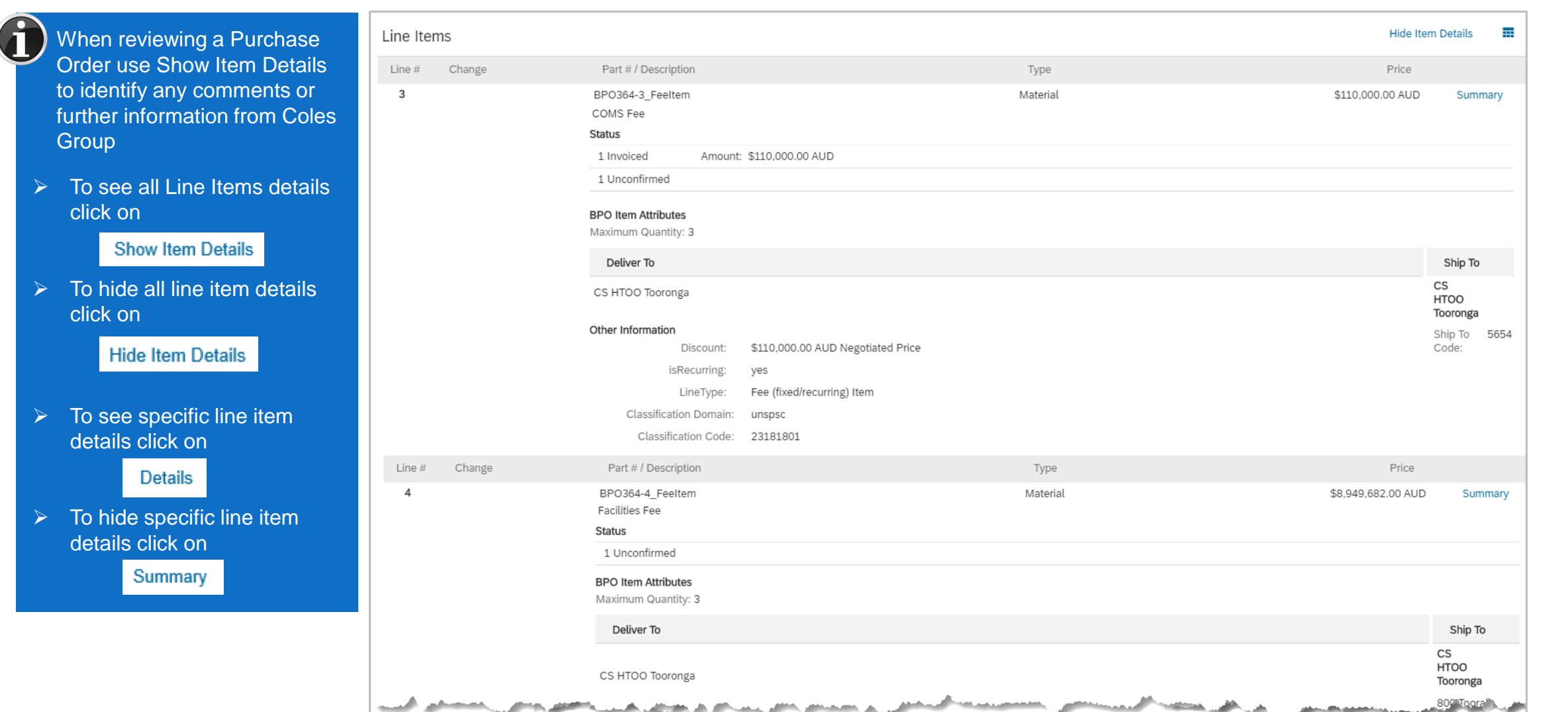

## <span id="page-25-0"></span>**BPO History**

#### Use Order History to identify:

- ➢ Who created a document
- $\triangleright$  What occurred with the document
- $\triangleright$  The date and time stamps of the various processes that have affected a document
- ➢ Line Item level information

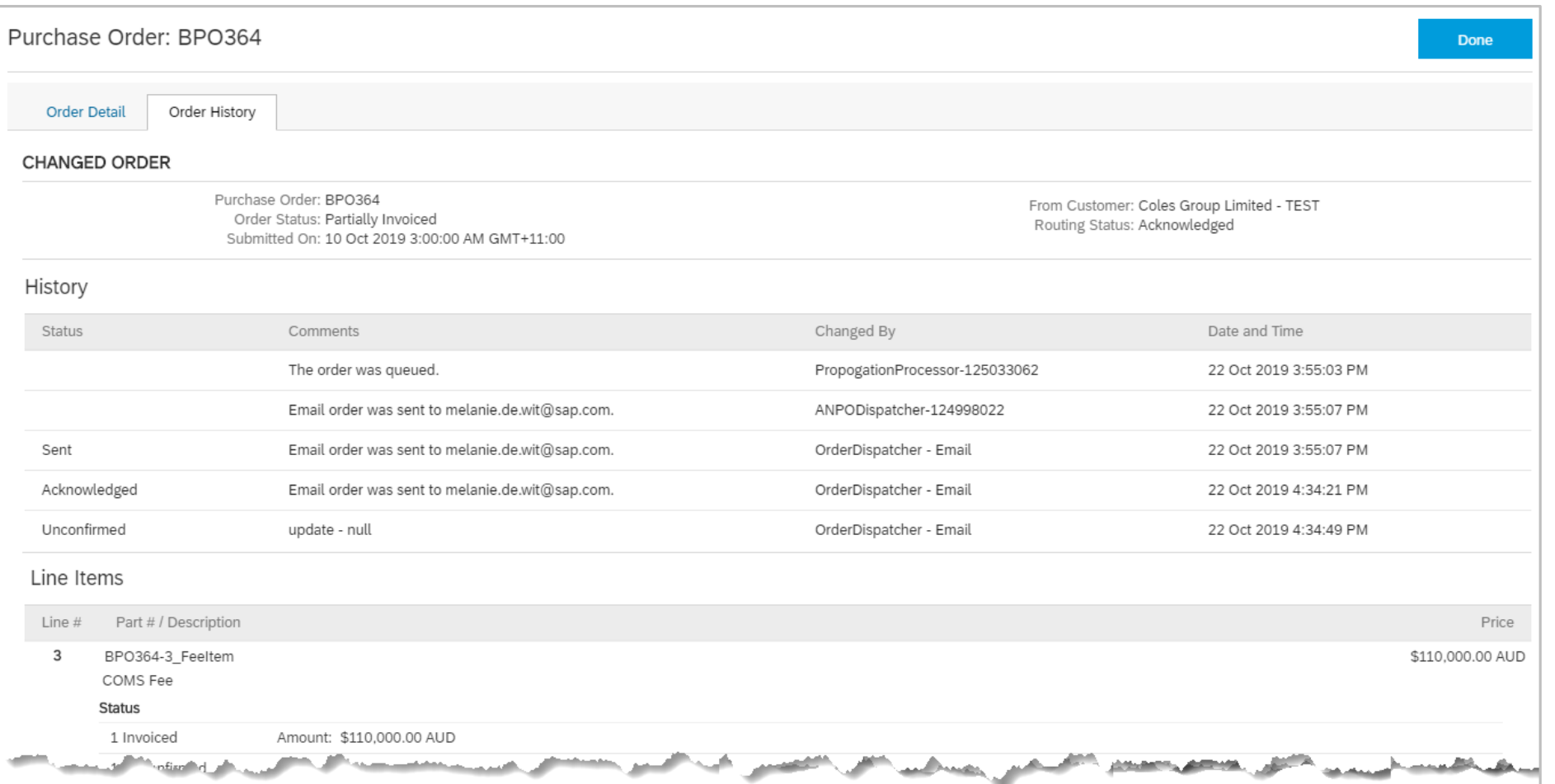

<span id="page-26-0"></span>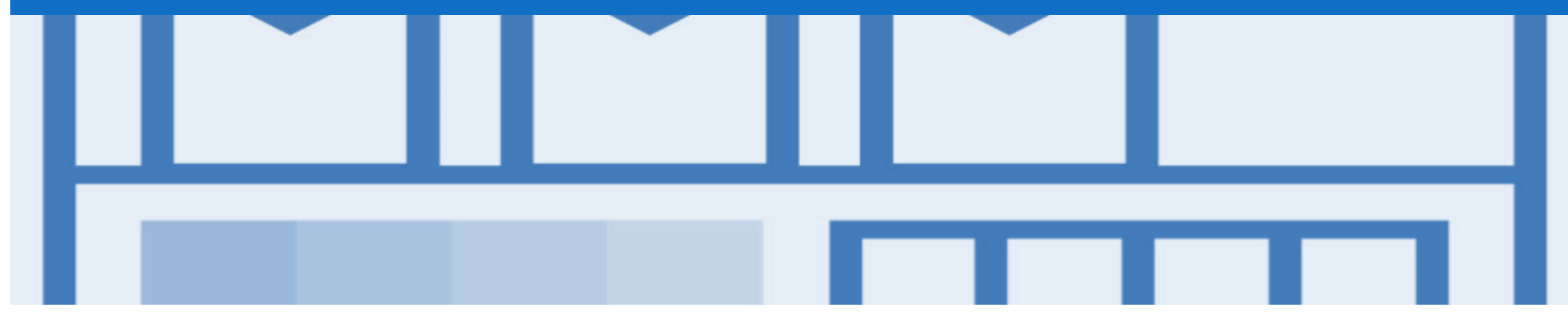

## **Returned Purchase Order**

- A Returned Purchase Order provides information to suppliers about the receipt of a Credit
- Existing collection, assessment and response processes should be followed

### <span id="page-27-0"></span>**Locating Returned Purchase Orders – Inbox**

**SAP** Ariba

Home

- 1. Click **Inbox** drop down list
- 2. Select **Orders and Releases**
- 3. Click on **Search Filters**
- 4. Click on **Order Status,** select **Returned**

**Note:** Select the required **Date Range** (if required)

- 5. Click on **Search**
- ➢ Screen displays Returned purchase orders
- ➢ Search using Order Number: 1) Click on Order Number to sort alphabetically
- 6. Select the required **Returned** purchase order

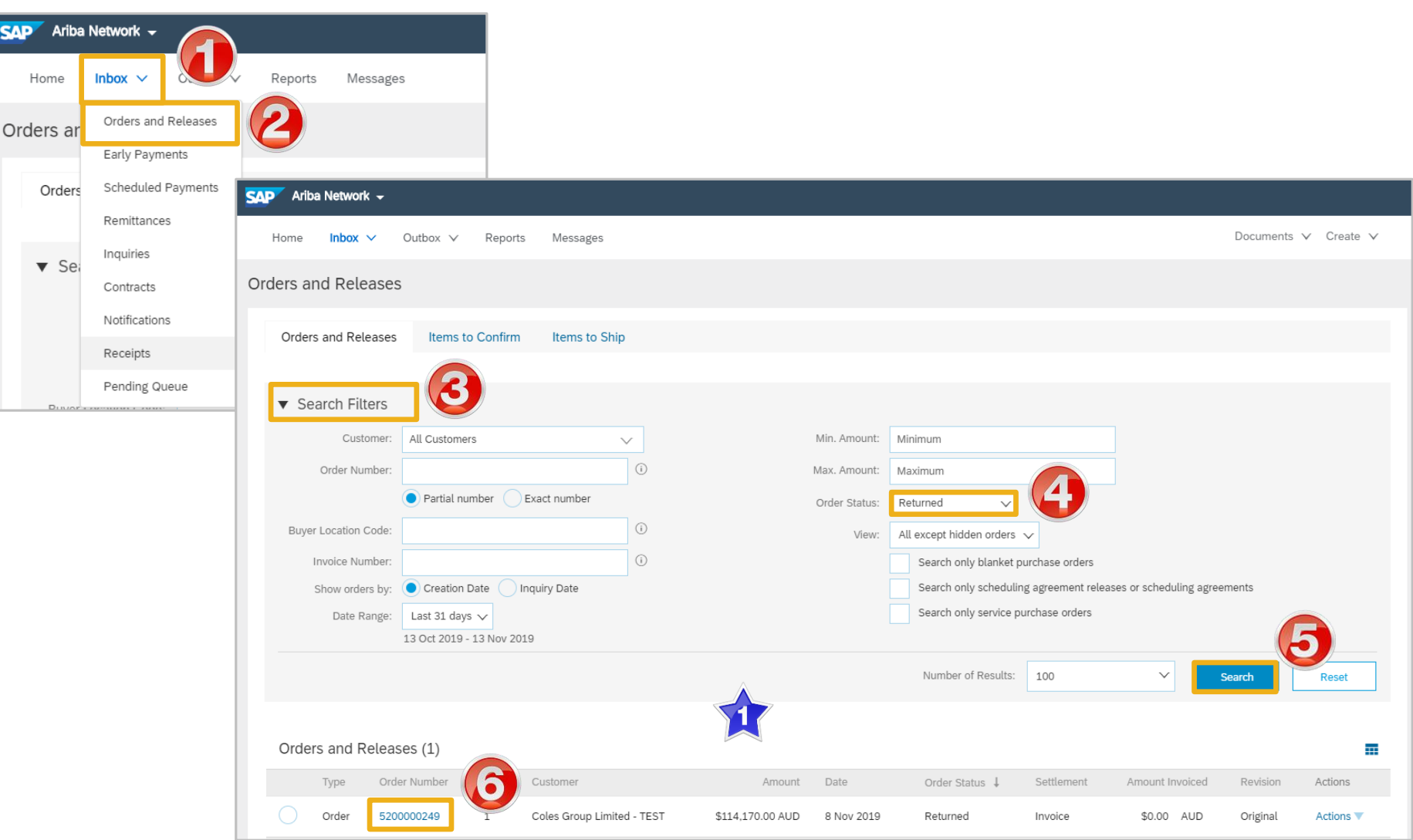

## <span id="page-28-0"></span>**Open and View a Returned Purchase Order – Header Level**

**SAP** Ariba Network ➢ Screen displays the Return Purchase Order Purchase Order: 5200000249 The Header shows the following information: Hide | Print | Download PDF | Export cXML | Resend ■ Create Order Confirmation ▼ Create Ship Notice *<u>a*</u> Create Invoice ▼ Order History 5 1) Purchase Order Status is Order Detail **Returned coles**group **2) Payment Terms,**  From: To: timeframe for response CS HCFA Finance and Adm. **COLES TEST SUPPLIER - TEST** 800 Toorak Road TOORONGA VIC 3146 **3) Related Documents** Australia **4) Receipt** for the Credit **Payment Terms** NET 0 Immediate **5) Order History** Tab Comments Comment Type: Terms and Conditions Body:All purchases made by Ariba are subject to Ariba's Terms and Conditions of Purchase in effect at the date this purchase order ('Order') is issued to you, which can be found at the following uniform **6) Done**, returns to the resource ... View more » selection screen Contract # C333 Other Information Company Code: 1061 Ship All Items To **Bill To** Deliver To

**Done** 

Purchase Order

5200000249

Amount: \$114,170.00 AUD

Routing Status: Acknowledged

Related Documents: 2 RC899

(Returned)

Version: 1

### <span id="page-29-0"></span>**View Return Purchase Order – Line Item Level**

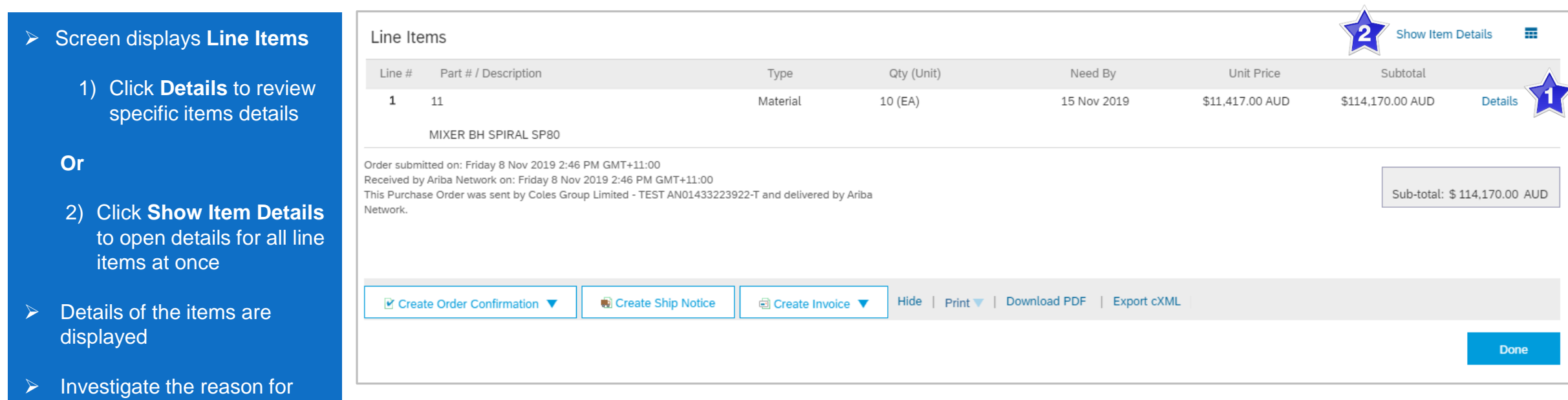

the return

### <span id="page-30-0"></span>**View Returned Purchase Order – Receipt**

- $\triangleright$  Open the Receipt from Receipt: RC899 8 6 Previous Done Related Documents Print | Export cXML  $\triangleright$  Screen displays the Receipt  $\sqrt{2}$  . Detail History **1) Recept Number,** generated From: To: Receip by the Buyer Coles Group Limited - TEST **COLES TEST SUPPLIER - TEST** 800 Toorak Road Receipt No.: RC899 Receipt Date: 8 Nov 2019 TOORONGA VIC 3146 **2) History Tab** for the receipt Australia Work Order Information **3) Receipt Number** and Work Order ID: **Receipt Date** Routing Status: Sent elated Documents: <u>a</u> 5200000249 **4) Work Order Information** Item Order Line Number Part # / Description Batch # Customer Batch # Packing Slip ID Qty (Unit) Delivery Address Type Unit Rate Amount Status 5 Purchase Order: 5200000249 5) The line **Item** details 11  $\mathbf{1}$ 5 EA Not Specified Received 11417.00 AUD 57085.00 AUD  $\mathbf{1}$ MIXER BH SPIRAL SP80 **6) Done** to return to the Inbox 11  $\overline{2}$ 1 5 EA Not Specified Returned 11417.00 AUD 57085.00 AUD MIXER BH SPIRAL SP80 **7) Routing Status** and **Related**  Additional Information **Document,** including the ReturnBy: Credit Purchase Order
- **8) Previous**, returns you to the Returned Purchase Order

## **View Returned Purchase Order Receipt History**

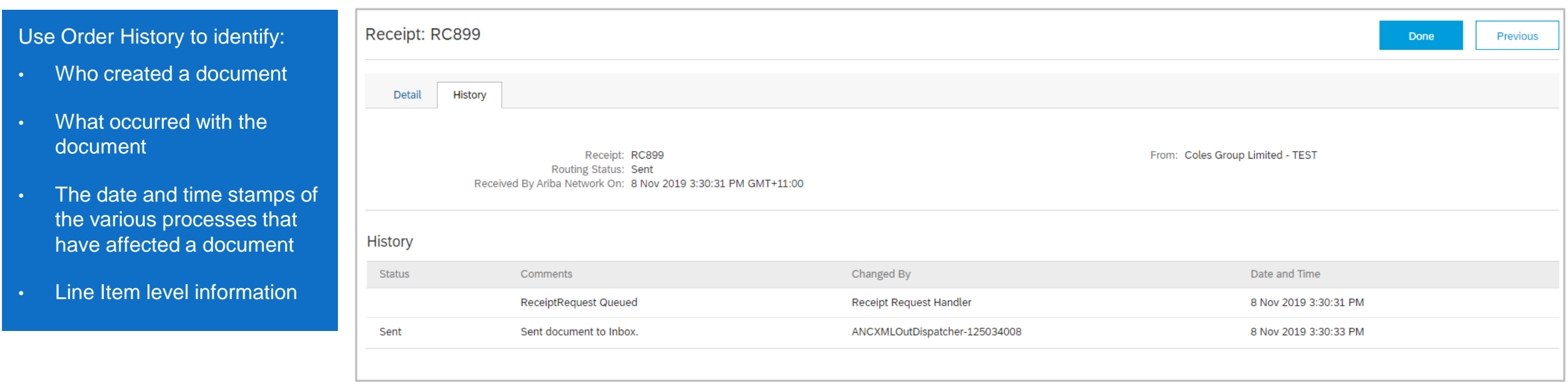

## <span id="page-32-0"></span>**View Returned Purchase Order History**

#### Use Order History to identify:

- Who created a document
- What occurred with the document
- The date and time stamps of the various processes that have affected a document
- Line Item level information

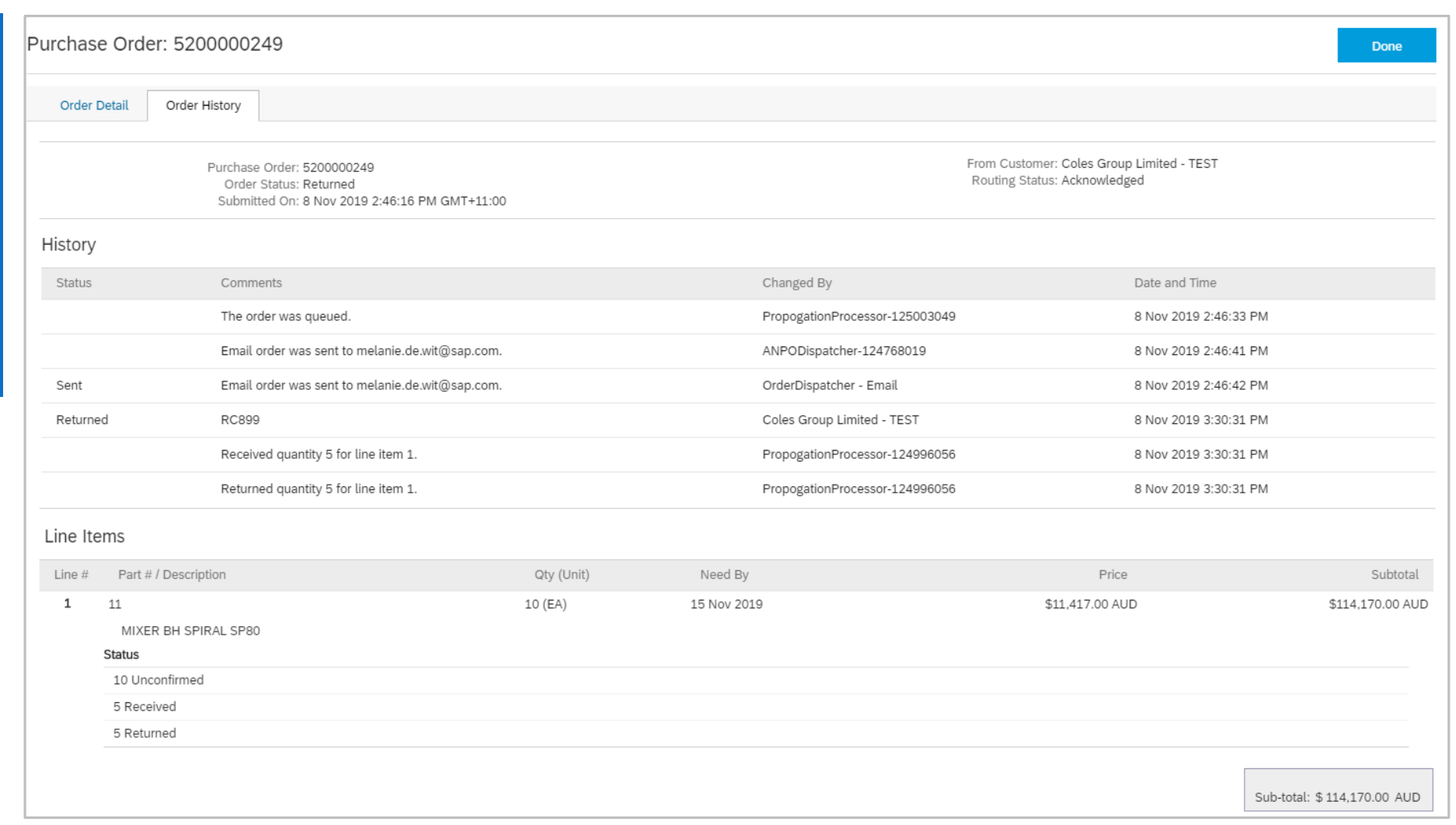

<span id="page-33-0"></span>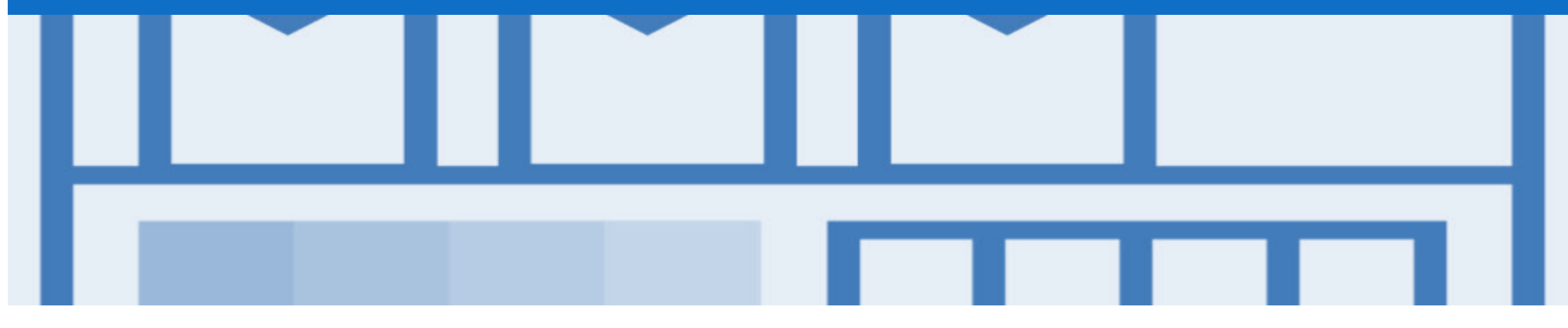

## **Order Confirmation**

- An Order Confirmation is required for selected materials providers
- An Order Confirmation is used to confirm that the materials ordered can be provided and that the information contained within the Purchase Order is correct
- There are 3 types of Order Confirmation; a Confirmation can be created to either confirm, update or reject the order:
	- 1) Confirm Entire Order: used to confirm all line item details of the order
	- 2) Update Line Item: use when specific items need to be placed on Back Order or a portion of the Purchase Order needs to be amended or there are changes to items such as cost, part number or a line requires a rejection
	- 3) Reject Entire Order: used to reject the order if it cannot be fulfilled
- **Note** that Coles Group will not respond to Order Confirmations for *optional* Order Confirmation Suppliers

## <span id="page-34-0"></span>**Identifying whether you are an Order Confirmation Optional or Mandatory Supplier**

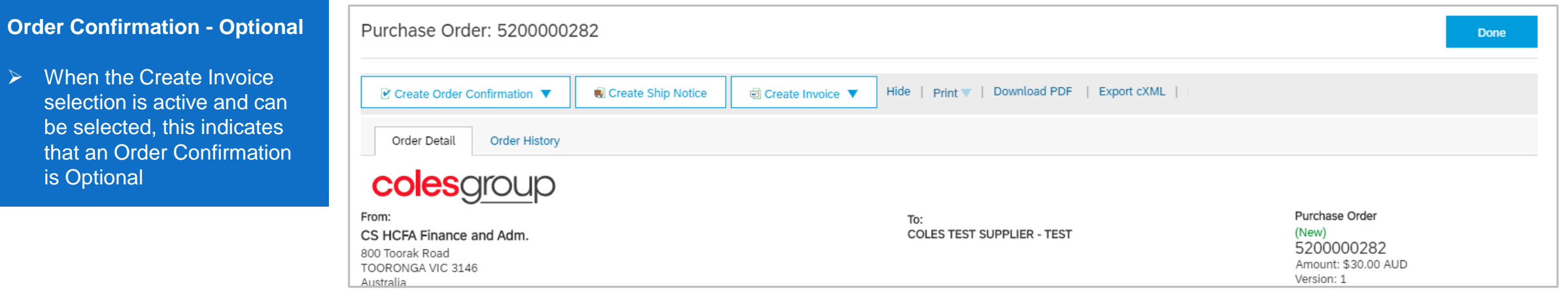

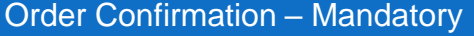

➢ When the Create Invoice selection is inactive and cannot be selected this indicates that an Order Confirmation is mandatory

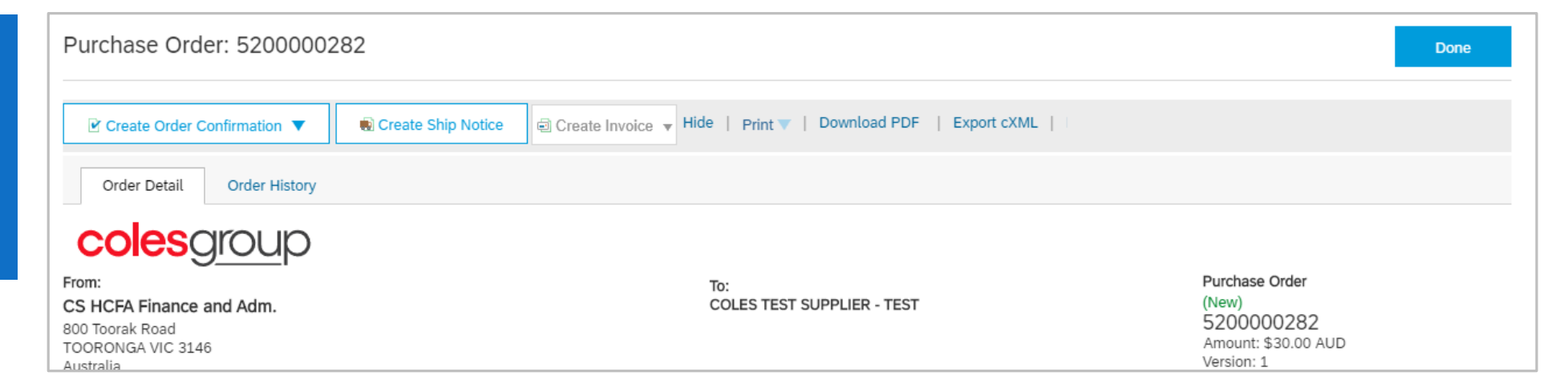

## <span id="page-35-0"></span>**Which Order Confirmation do I Use?**

- There are three types or Order Confirmation
	- 1) Confirm Entire Order
	- 2) Update Line Items
	- 3) Reject Entire Order

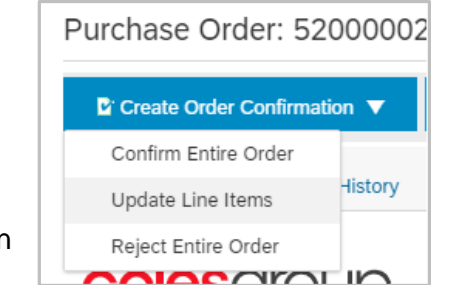

- All are accessed from within the Purchase Order, under Create Order Confirmation
- Confirm Entire Order Used when all items, information, unit of measure and pricing is correct
- Update Line Items **–** Used when there are details that are incorrect including unit of measure, need by dates and pricing information
	- **Slide 43, Order Confirmation – Update Line Items – Confirming at Line Level**
	- **Slide 44, Order Confirmation – Update Line Items – Price Notification**
	- **Slide 46, Order Confirmation – Update Line Items – Backorder**
	- **Slide 48, Order Confirmation – Update Line Items – Reject Line Items**
- Reject Entire Order Used when you are not the correct supplier, there are too many errors or you will no longer supply Refer to **Slide 51, Order Confirmation – Reject Entire Order**

## <span id="page-36-0"></span>**Begin the Order Confirmation – Inbox and Search Filters**

- 1. Click **Inbox drop down** list
- 2. Select **Orders and Releases**
- ➢ Screen displays Orders and Releases
- 3. Click on **Search Filters**
- 4. Click on **Order status**, select **New** or **Changed**

**Note:** Changed Purchase Orders are the result of using Update Line Items and Advising Coles Group that there is an adjustment within the Purchase **Order** 

- 5. Click on **Search**
- 6. Select the required **Order Number**

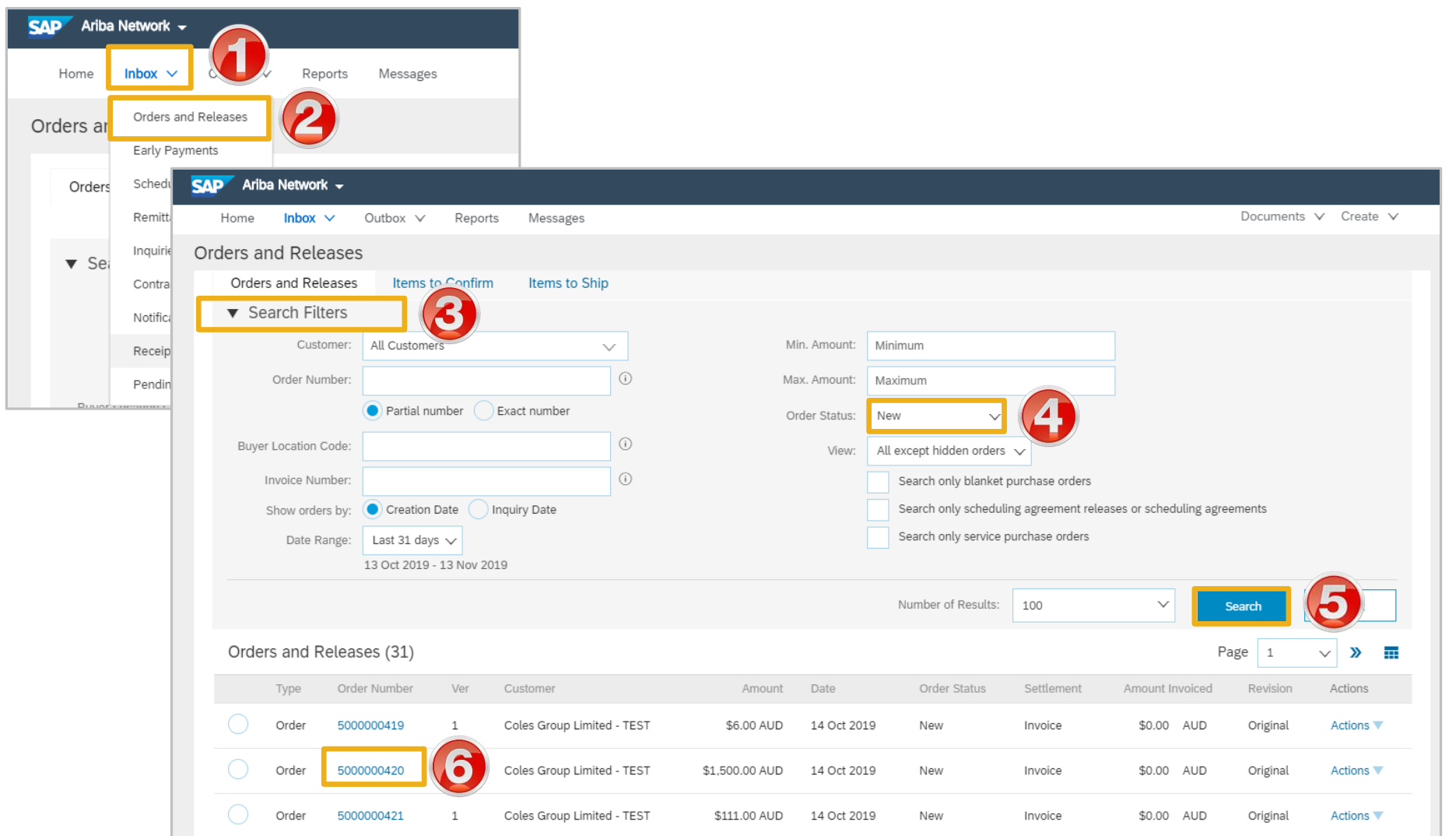

## <span id="page-37-0"></span>**Order Confirmation – Header Level**

- ➢ With the Purchase Order **Open**
- 1. Click on **Create Order Confirmation**
- 2. Select either **Confirm Entire Order** or **Update Line Items**
- ➢ The Confirming PO screen is displayed
- 3. Enter the **Confirmation** number, (this is the number you provide to Coles Group)
- 4. Enter the **Est. Delivery Date**
- ➢ Add Attachment if required, refer to **Slide 40, Adding an Attachment at Header Level**

Go to the required process, refer to **Slide 36, Which Order Confirmation do I Use?**

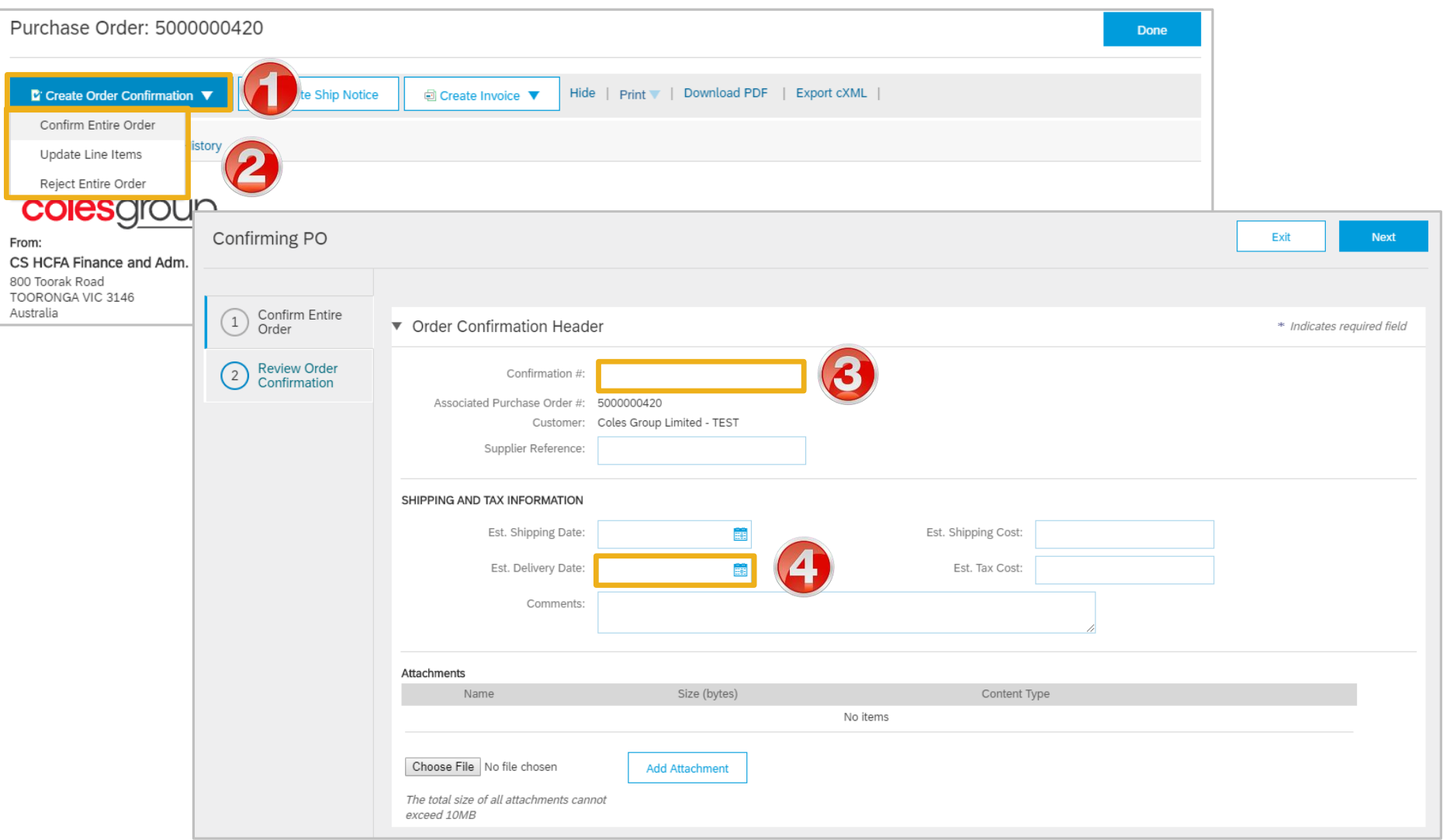

## <span id="page-38-0"></span>**Order Confirmation – Confirm Entire Order – Line Level**

 $\triangleright$  Scroll down to Line Items Line Items 1. Click **Next** Part # / Description Qty (Unit) Need By Unit Price Subtotal Line  $#$  $\triangleright$  Screen displays the Review  $\mathbf{1}$ Not Available 10 (EA) 18 Oct 2019 \$150,00 AUD \$1,500,00 AUD Order Confirmation Blue pallets Current Order Status: ➢ Review the Order Confirmation 10 Confirmed As Is 4. Click **Submit** Exit **Next** ➢ The screen returns to the purchase order with an updated status of confirmed **Confirming PO** Previous Submit Exit **Confirm Entire**  $\left(1\right)$ **Confirmation Update** Order Confirmation #: Untitled 11/13/2019 **Review Order**  $\left( 2\right)$ **Supplier Reference:** Confirmation Attachments: Line Items Line # Part # / Description Qty (Unit) Need By **Unit Price** Subtotal  $\mathbf{1}$ Not Available 10 (EA) 18 Oct 2019 \$150.00 AUD \$1,500.00 AUD **Blue pallets Current Order Status:** 10 Confirmed As Is

## <span id="page-39-0"></span>**Adding an Attachment to Header Level**

➢ With the Purchase Order **Attachments** displayed The total size of all attachments cannot exceed 10MB Remove 1. Click on **Choose File** Choose File **Add Attachment** 2. Select the file required from Name Date modified Type Size your computer and select Attachments Doc3.docx 8/09/2016 2:19 PM Microsoft Word D... 405 KB The total size of all attachments cannot exceed 10ME Remove **Open** Doc4.docx 21/09/2016 4:44 PM Microsoft Word D... 56 KB Doc5.docx Choose File Jen Face on.jpg 14/10/2016 1:20 PM Microsoft Word D... 245 KB Add Attachment Doc6.docx 24/10/2016 8:05 PM Microsoft Word D... 452 KB Doc7.docx 24/07/2018 3:28 PM Microsoft Word D... 241 KB 3. Click on **Add Attachment** Add to Header  $\blacktriangledown$ Doc8.docx 2/08/2018 7:06 AM Microsoft Word D... 488 KB  $\vee$  All Files (\*.\*) 1 Line Items, 1 Included, 0 Previously Fully Invoiced Line Items  $\triangleright$  The selected document is Open Cancel de construcción de la característica the common common and the common and the common of the common and the common and the common and the common and added Attachments ➢ Repeat until all attachments The total size of all attachments cannot exceed 10MI Remove are added up to a maximum of Choose File No file chosen **Add Attachment** 10MB Name Content Type Size (bytes)  $\triangleright$  To delete a document: 1) Click on the document Jen Face on.jpg 31363 image/jpeg 2) Click on Delete  $\mathbf{2}$ L **Delete** ➢ The attachment has not been added until Add Attachment has been selected Add to Header  $\blacktriangledown$ and for a man of the company of the constant of the company of the company of the form of the company of the co

## <span id="page-40-0"></span>**Order Confirmation Update Line Level – General Information**

Order Confirmation-Update Line Level is used when there are variations to the items requested by Coles Group such as short supply and rather than waiting until all the goods are available to create an order confirmation, this process allows suppliers to provide the goods that are available. An Order Confirmation in Partially Confirmed Status can have multiple Order Confirmations until all items within the purchase order have been confirmed.

Also use Order Confirmation–Update Line Items when there is a **price discrepancy** on the purchase order received from Coles Group on an item/s as only Coles Group can permanently change a purchase order and may send a **Change Order** with the new Unit Price.

The total quantity for each line item in the required variations must not exceed the total amount requested by Coles Group.

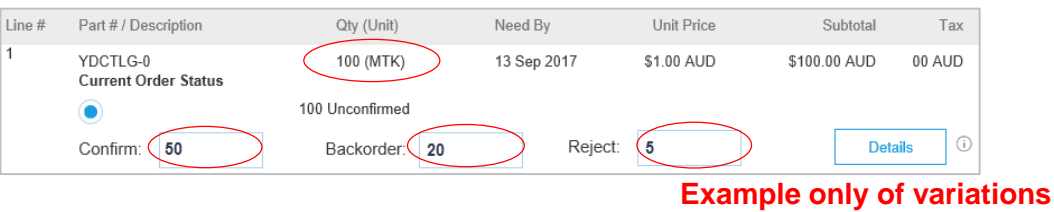

⊙

**Details** 

When confirming at Line Item Level you are providing confirmation on the items requested in the purchase order

- 1) Use **Confirm** where a portion of the goods requested are being confirmed
- 2) When the items requested need to be backordered before supply can occur use **Backorder**
- 3) Where full supply on one item within the purchase order can occur but you are not confirming other lines use **Confirm**
- 4) To reject either the full amount of a line item or the full amount of an item but not the entire purchase order use **Reject**

If you have a line item with a Backorder or Rejection quantity, you must provide further information using the **Details** button.

Where you have a unit pricing variation, you will need to enter the "different" unit price into Details for review by Coles Group.

#### © 2019 SAP Ariba. All rights reserved. 41

## <span id="page-41-0"></span>**Order Confirmation – Update Line Items – Header Level**

Purchase Order: 5000000421 Done 1. Click on **Create Order Confirmation D**<sup></sup> Create Order Confi □ Create Invoice ▼ Hide | Print | Download PDF | Export cXML Jotice Confirm Entire Order 2. Select **Update Line items** Update Line Items Reject Entire Order 3. Enter **Confirmation** # **COIESCITOU** Confirming PO Exit **Next** (optional) From: CS HCFA Finance and Adm 800 Toorak Road TOORONGA VIC 3146 4. Enter the **Est. Delivery Date** (1) Update Item Status v Order Confirmation Header Australia \* Indicates required field 8 ➢ Scroll down to **Line items** Review  $\left( \begin{array}{c} 2 \end{array} \right)$ Confirmation # Confirmation Associated Purchase Order #: 5000000421 Customer: Coles Group Limited - TEST Update line items should be Supplier Reference: used to provide information to Coles Group about the goods SHIPPING AND TAX INFORMATION requested: Enter shipping and tax information at the line item level ➢ Confirm Line Items Est. Shipping Cost: Est. Shipping Date: E ➢ Price Notification Est. Tax Cost: Est. Delivery Date: 釄 ➢ Backorder Comments: ➢ Reject Line ItemAttachments Name Size (bytes) Content Type No items Choose File No file chosen Add Attachment The total size of all attachments cannot exceed 10MB

## <span id="page-42-0"></span>**Order Confirmation – Update Line Items – Confirming at Line Level**

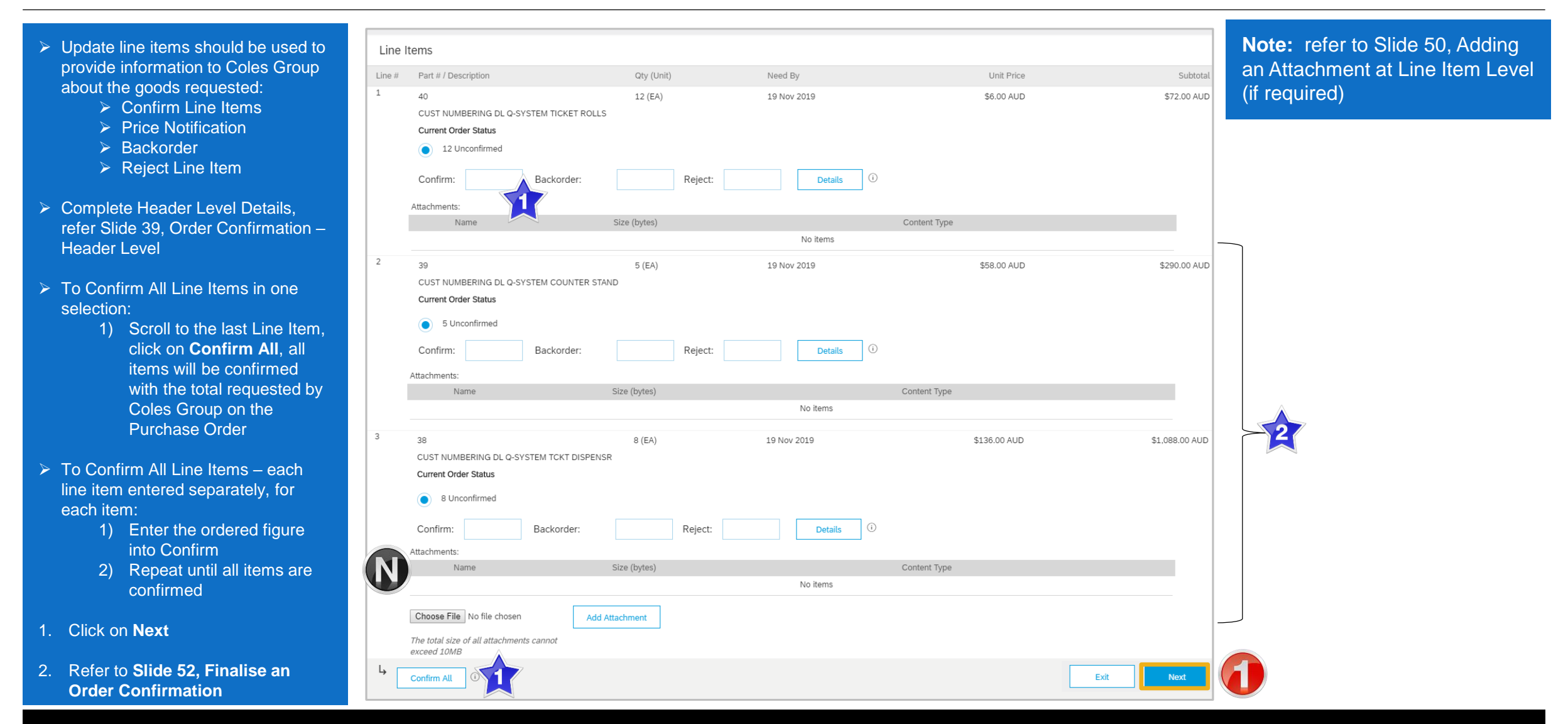

## <span id="page-43-0"></span>**Order Confirmation – Update Line Items – Price Notification**

- ➢ With Line Items Displayed
- 1. Enter the total to **Confirm**
- 2. Click on **Details**
- 3. Enter the **Unit Price** 
	- There may be a price tolerance that affects the total that can be entered. If the Price Notification total is greater than the allowed tolerance, contact the Requester
- 4. Click on **OK**
- $\triangleright$  Screen returns to the order confirmation screen, Line items

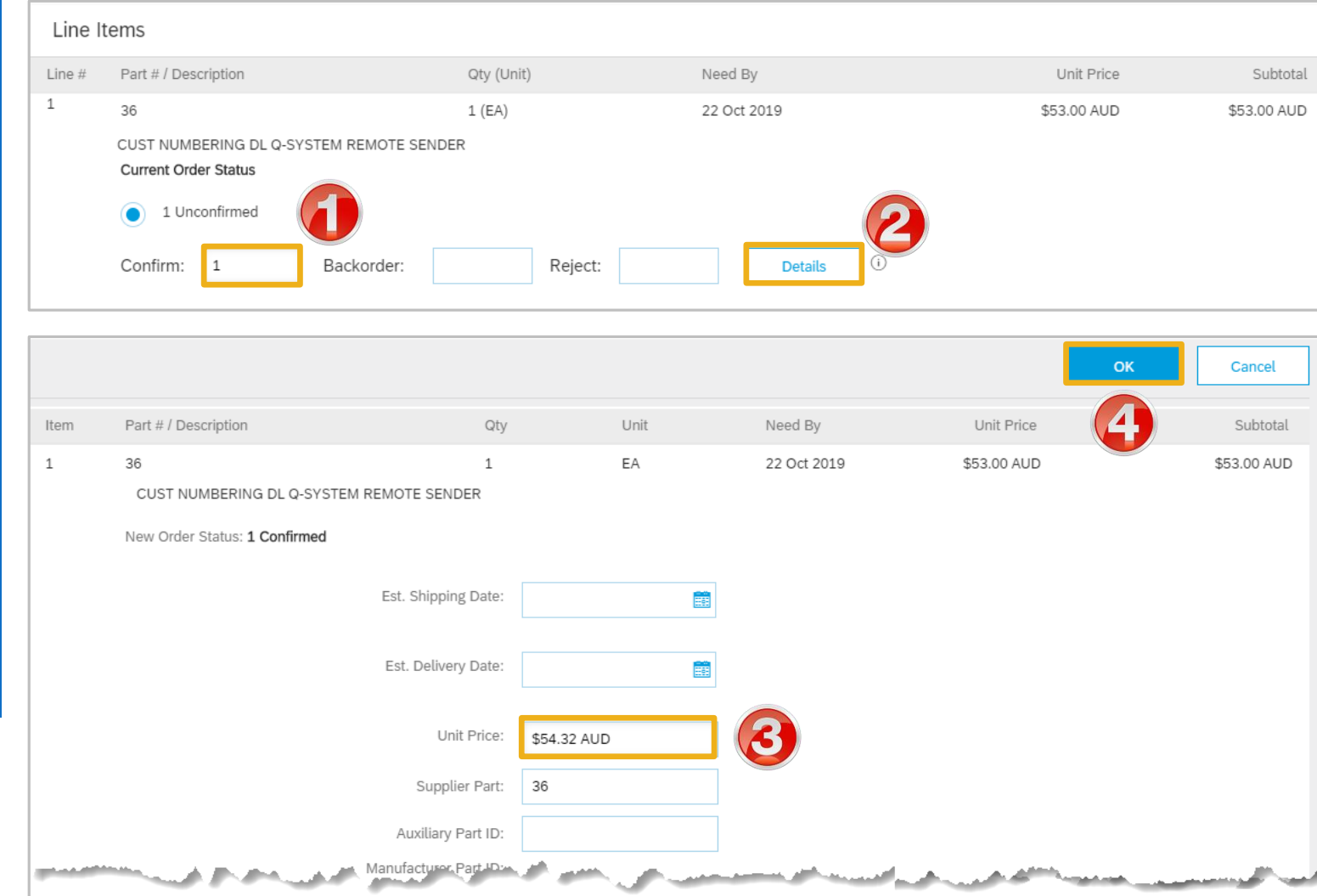

## **Order Confirmation – Update Line Items – Price Notification cont.**

**Note:** The Unit Price shown does not change as only Coles Group can amend the information on a Purchase Order

- 1) The information entered into details is shown
- ➢ Complete any other items on the order confirmation
- 1. Add **Attachment** if required, refer to **Slide 50, Adding an Attachment at Line Item Level**
- 2. Click on **Next**
- $\triangleright$  Screen displays the finalise Order Confirmation screen, refer to **Slide 52, Finalise Order Confirmation**

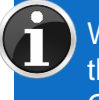

➢ Where Coles Group accepts the change in unit price a Changed Purchase Order will be sent, this will require a new Order Confirmation

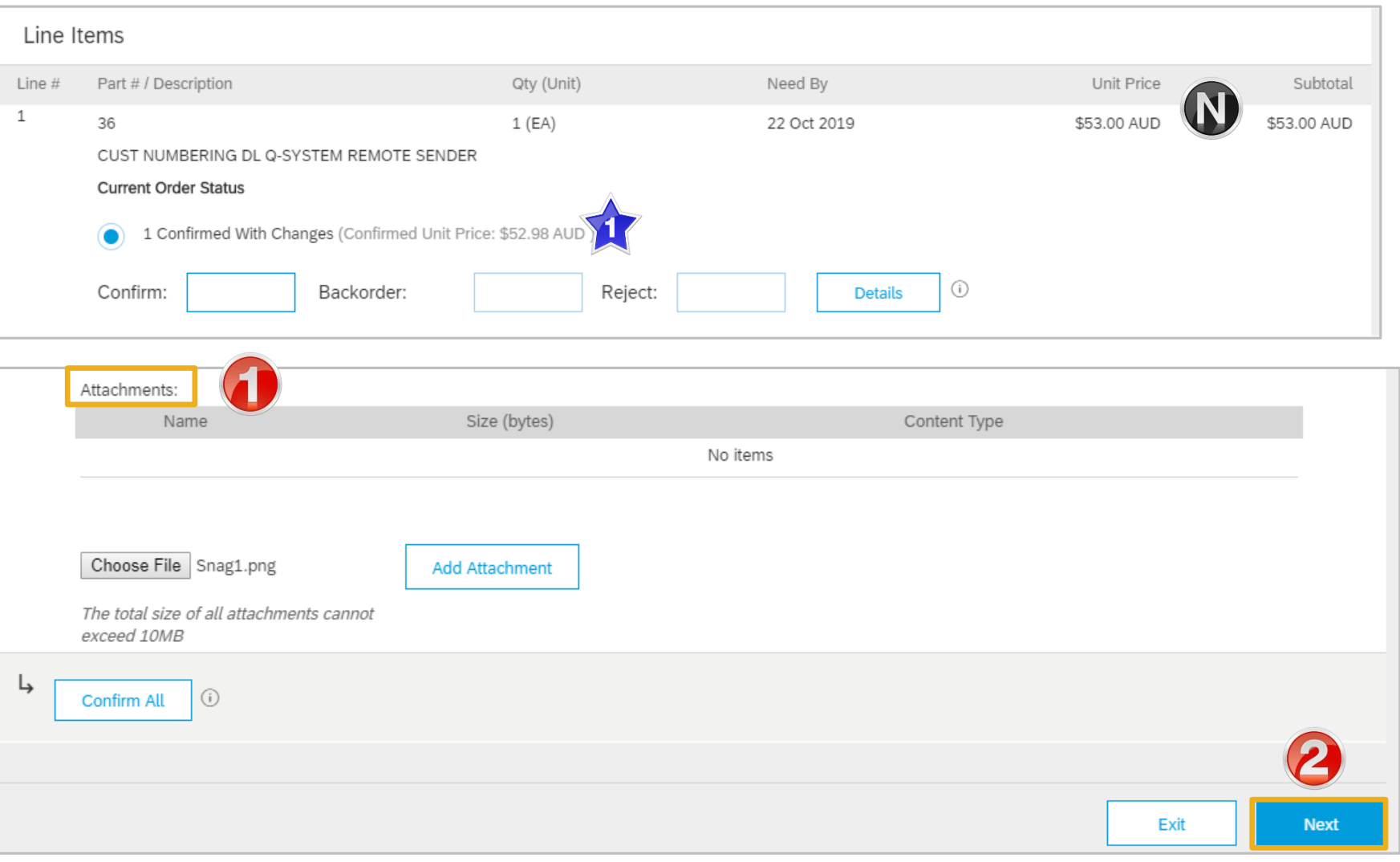

## <span id="page-45-0"></span>**Order Confirmation – Update Line Item - Backorder**

- ➢ With Line Items Displayed
- 1. Enter the total to Confirm (if any)
- 2. Enter the total for **Backorder**
- 3. Click on **Details**
- 4. Enter the **Unit Price**
- $\triangleright$  There ay be a price tolerance that affects the total that can be entered. If the Price Notification total is greater than the allowed tolerance, contact the Requester

 $\overline{2}$ 

- 4. Click on **OK**
- $\triangleright$  Screen returns to the order confirmation screen, Line items

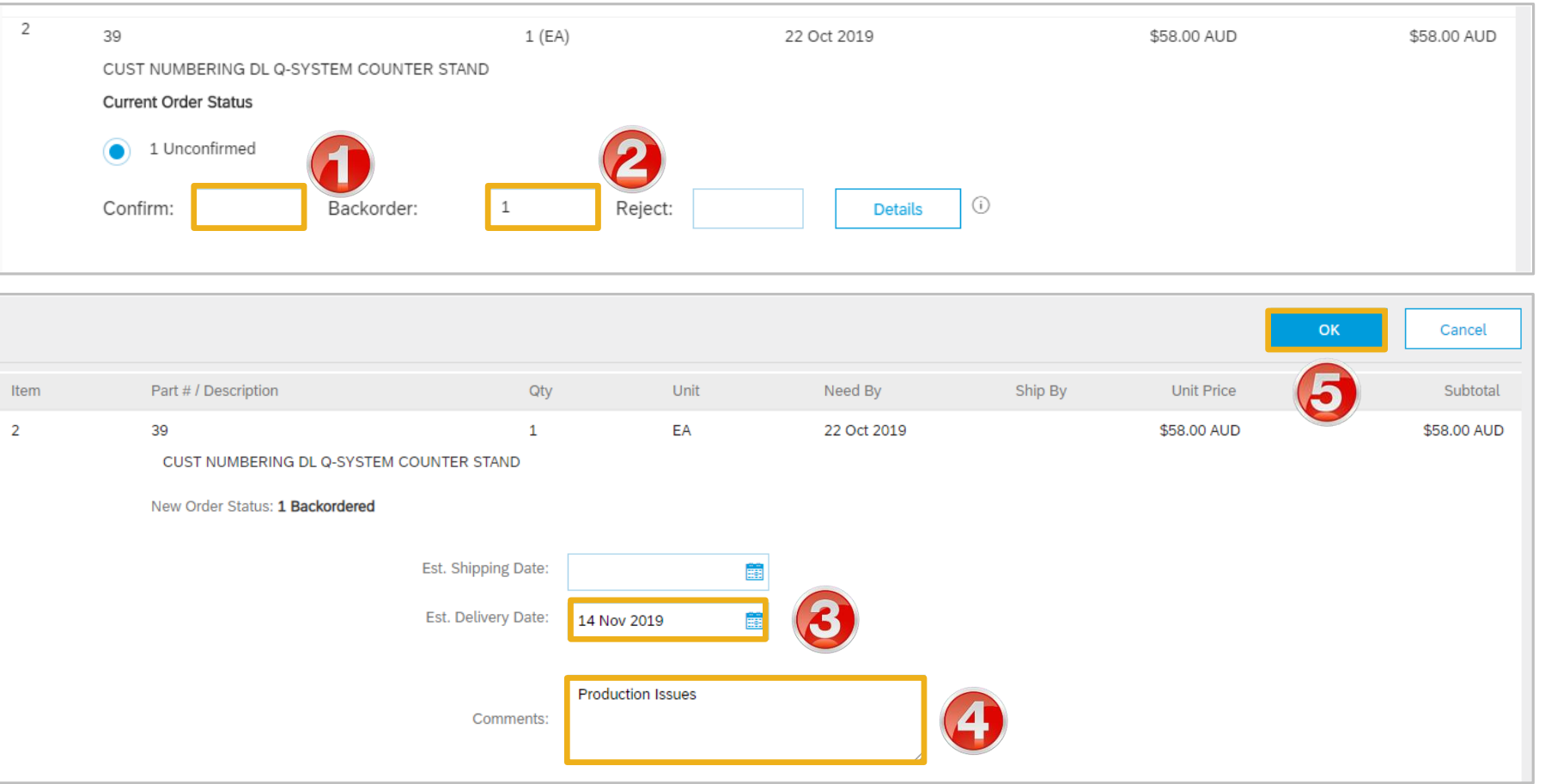

## **Order Confirmation – Update Line Item - Backorder cont...**

**Note:** The information entered into the Details screen is displayed

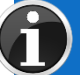

Where Coles Group accepts the change in delivery date a Changed Purchase Order will be sent, this will require a new Order Confirmation

- $\triangleright$  Provide details for other items within the Order Confirmation until all Line Items have been actioned
- ➢ Refer to **Slide 50, Adding an Attachment at Line Item** (if required)
- 6. Click on **Next**
- ➢ Refer to **Slide 52, Finalise Order Confirmation**

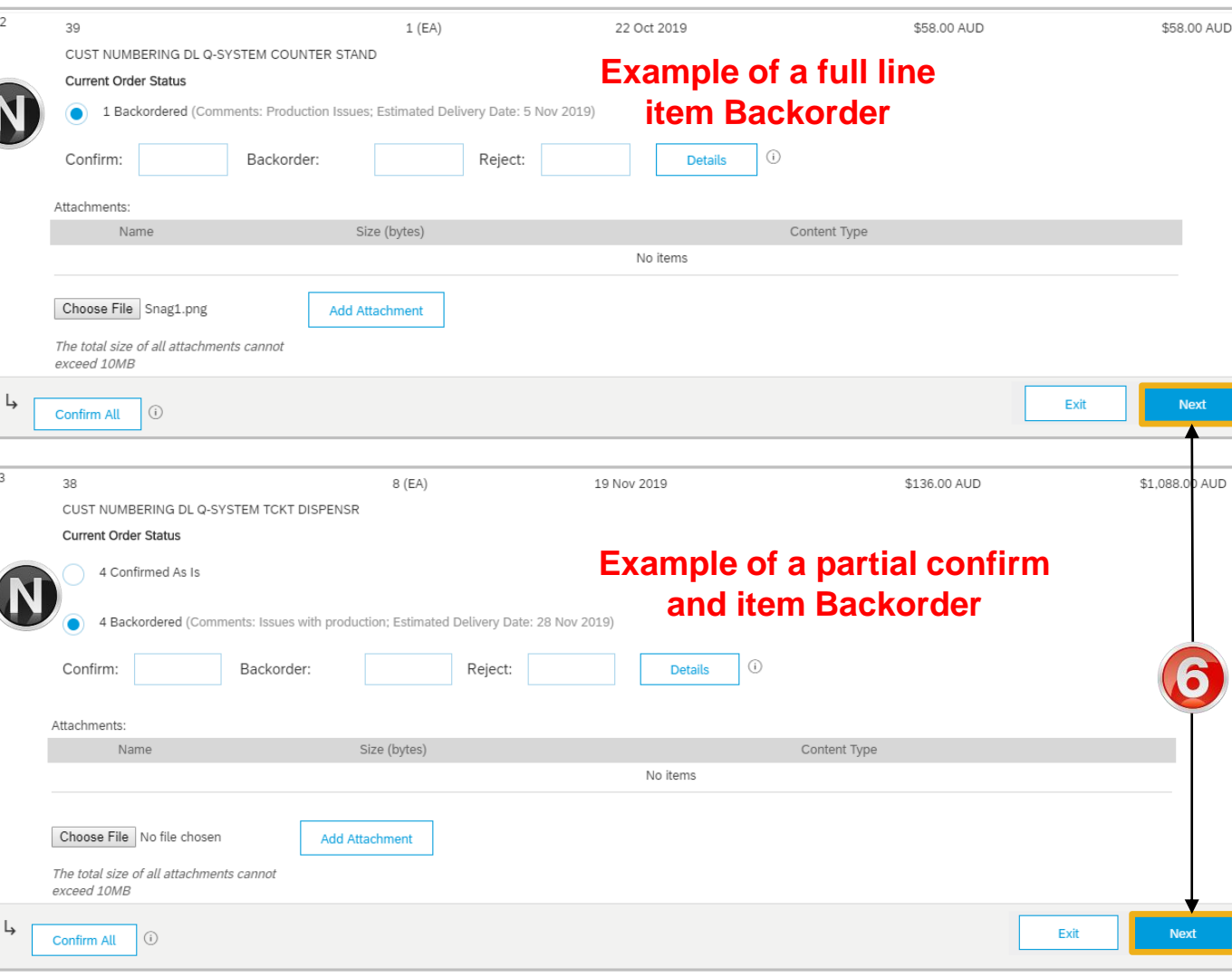

## <span id="page-47-0"></span>**Order Confirmation – Update Line Items – Reject Line Item**

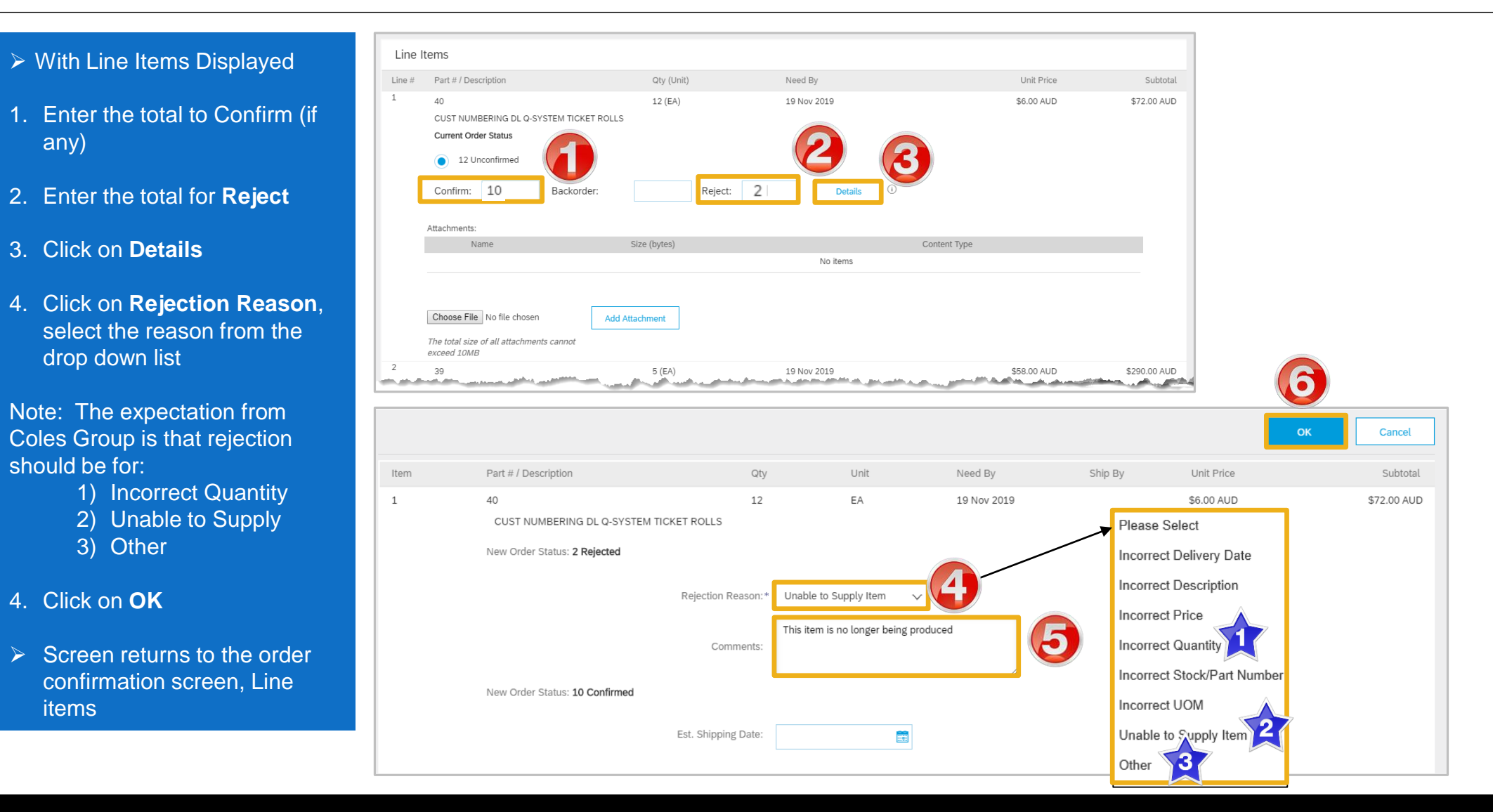

## **Order Confirmation – Update Line Items – Reject Line Item cont.**

**Note:** The information entered will be displayed and the information on the Purchase Order will not change, only Coles Group can change information on a purchase order

- $\triangleright$  Repeat for other Line Items if other items need line item rejection
- ➢ Add Attachment if required, refer to **Slide 50, Adding an Attachment at Line item Level**
- 7. Click on **Next**
- ➢ Refer to **Slide 52, Finalise Order Confirmation**

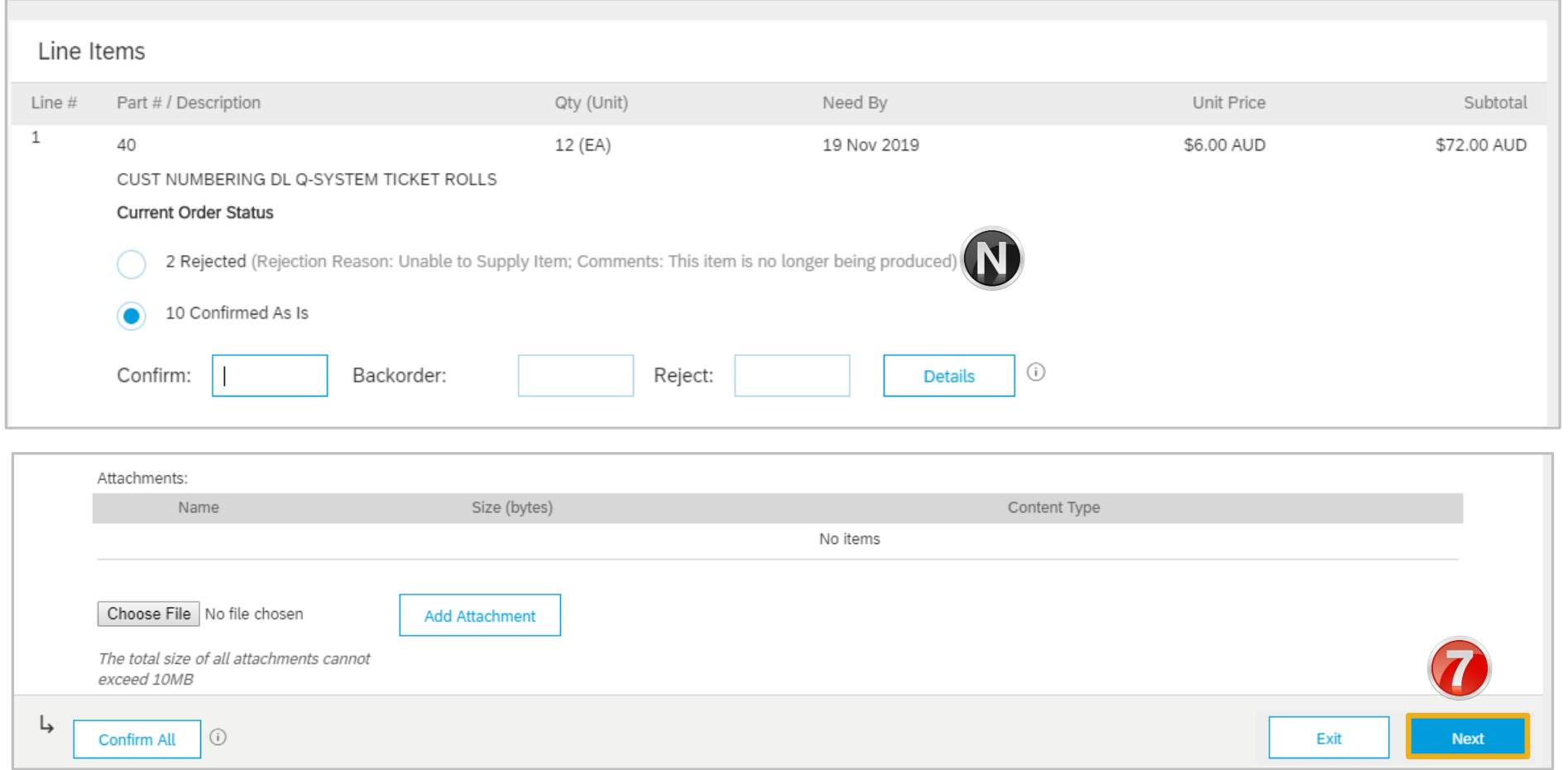

## <span id="page-49-0"></span>**Adding an Attachment at Line Level**

- $\triangleright$  Identify the line item that requires an Attachment
- 1. Click on **Choose File**
- 2. Locate the required document to attach, click on **Open**
- 3. Click on **Add Attachment**
- $\triangleright$  The attachment is added
- $\triangleright$  Repeat if there are further Attachments required for Line Item<sub>s</sub>
- $\triangleright$  To delete an attachment: 1) Click on the attachment 2) Click on Delete

**Note:** You can add multiple attachments up to a maximum of 10MB

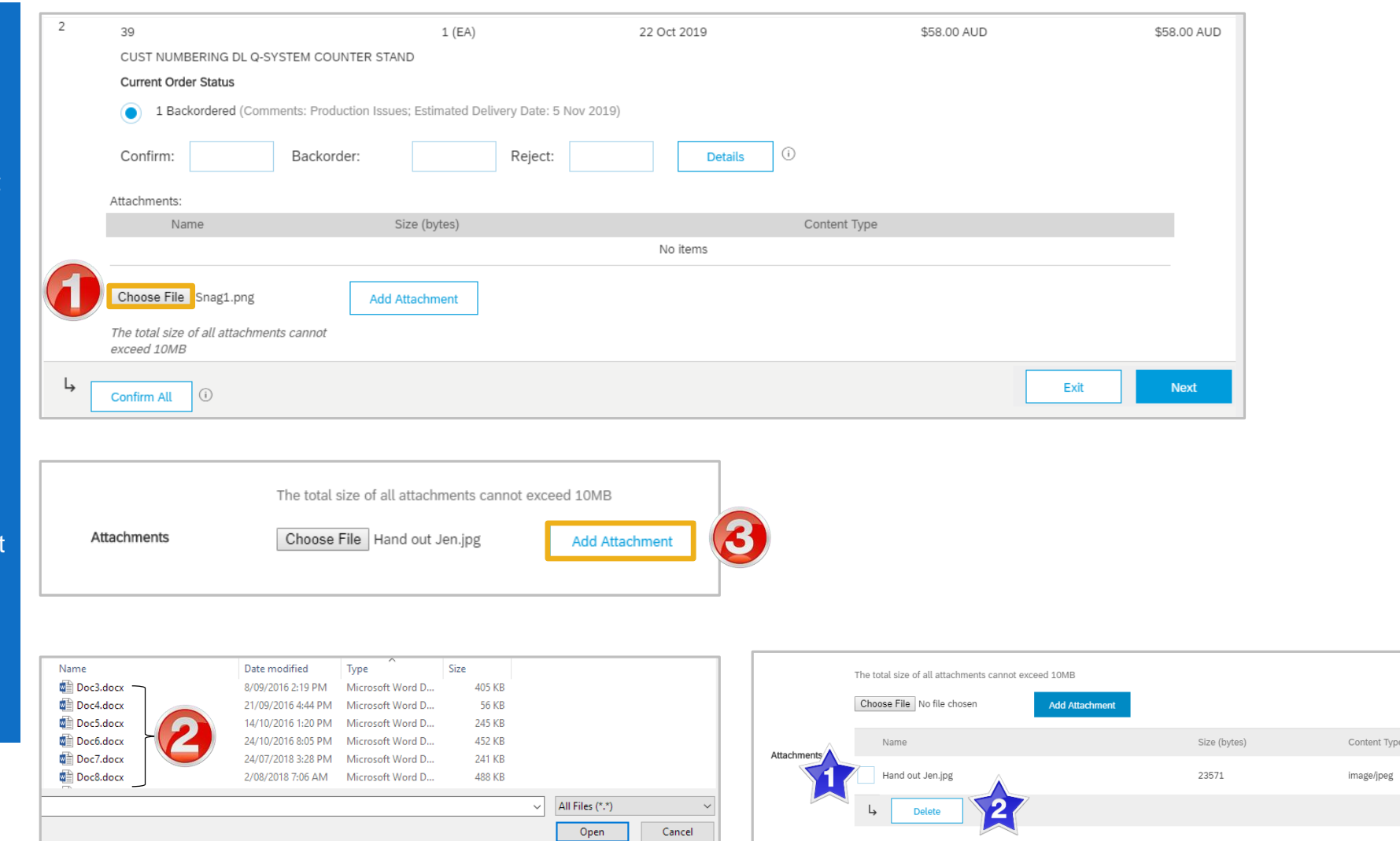

Remove

## <span id="page-50-0"></span>**Order Confirmation – Reject Entire Order**

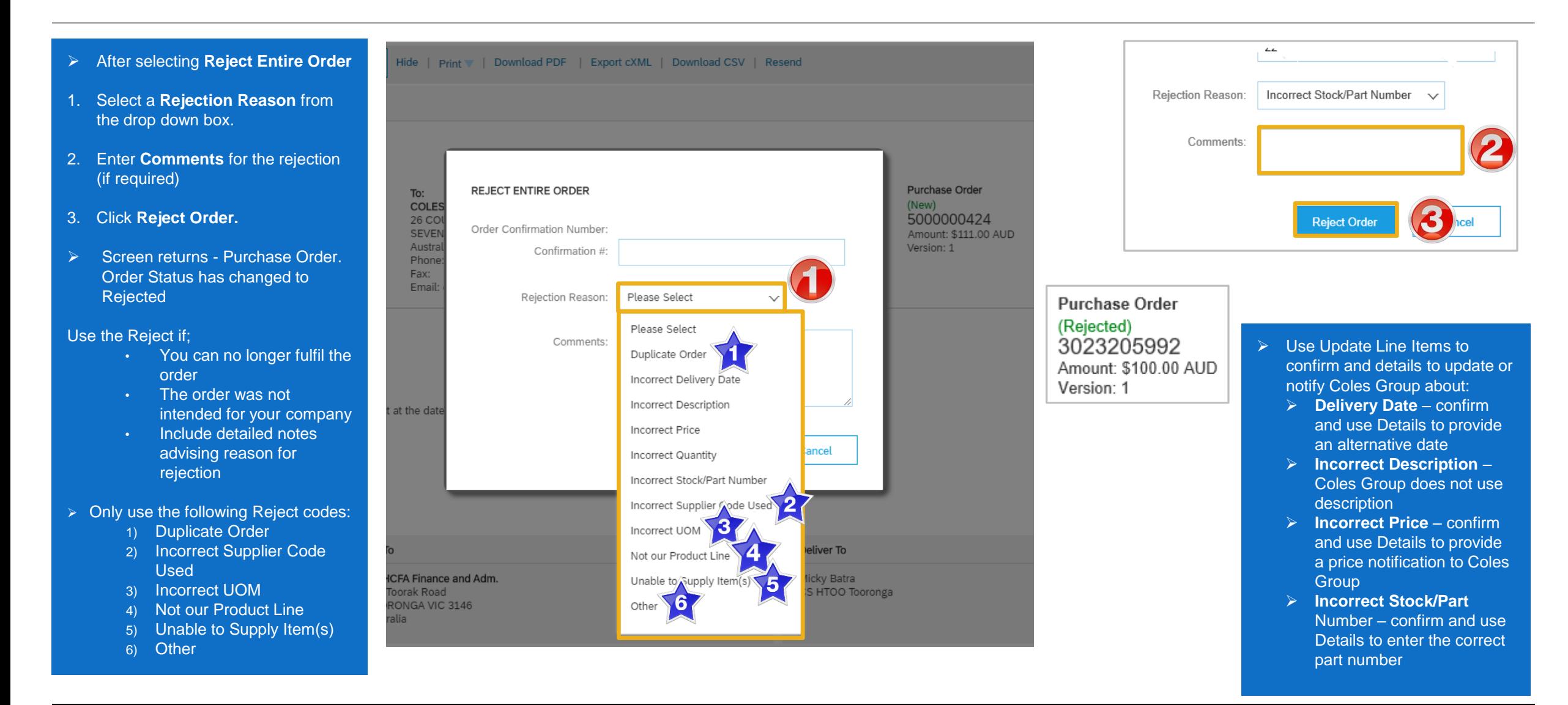

## <span id="page-51-0"></span>**Finalise an Order Confirmation**

- displayed
- 1. Click on **Submit**
- $\triangleright$  Screen displays the Purchase Order, the **Create Ship Notice** and **Create Invoice** selections are now active
- ➢ The Status of the Purchase order will display Partially Confirmed where there is a backorder. Once good arrive confirm the remaining total
- 2. Click on **Done** to return to the Inbox, Orders and Releases screen
- FRO Coloring the Reserved. The review of the street of the review of the review of the review Confirmation of the review Confirmation of the review Confirmation screen is the review Confirmation of the review Confirmation
- ➢ **Confirmed**
	- $\triangleright$  All items on the Purchase Order have been confirmed, even where adjustments have been identified
- ➢ Partially Confirmed
	- $\triangleright$  There are line items that have been rejected or not confirmed

## <span id="page-52-0"></span>**Locating sent Order Confirmations**

- ➢ From the Dashboard or Homepage
- 1. Click on **Outbox**
- ➢ Screen displays **Invoices**
- 2. Select **Order Confirmation**
- $\triangleright$  Screen displays the list of sent Order Confirmations to Coles Group

**Note:** Untitled Confirmation Numbers are displayed for order confirmation that did not have an identifiable number entered. However, the Order Number is displayed

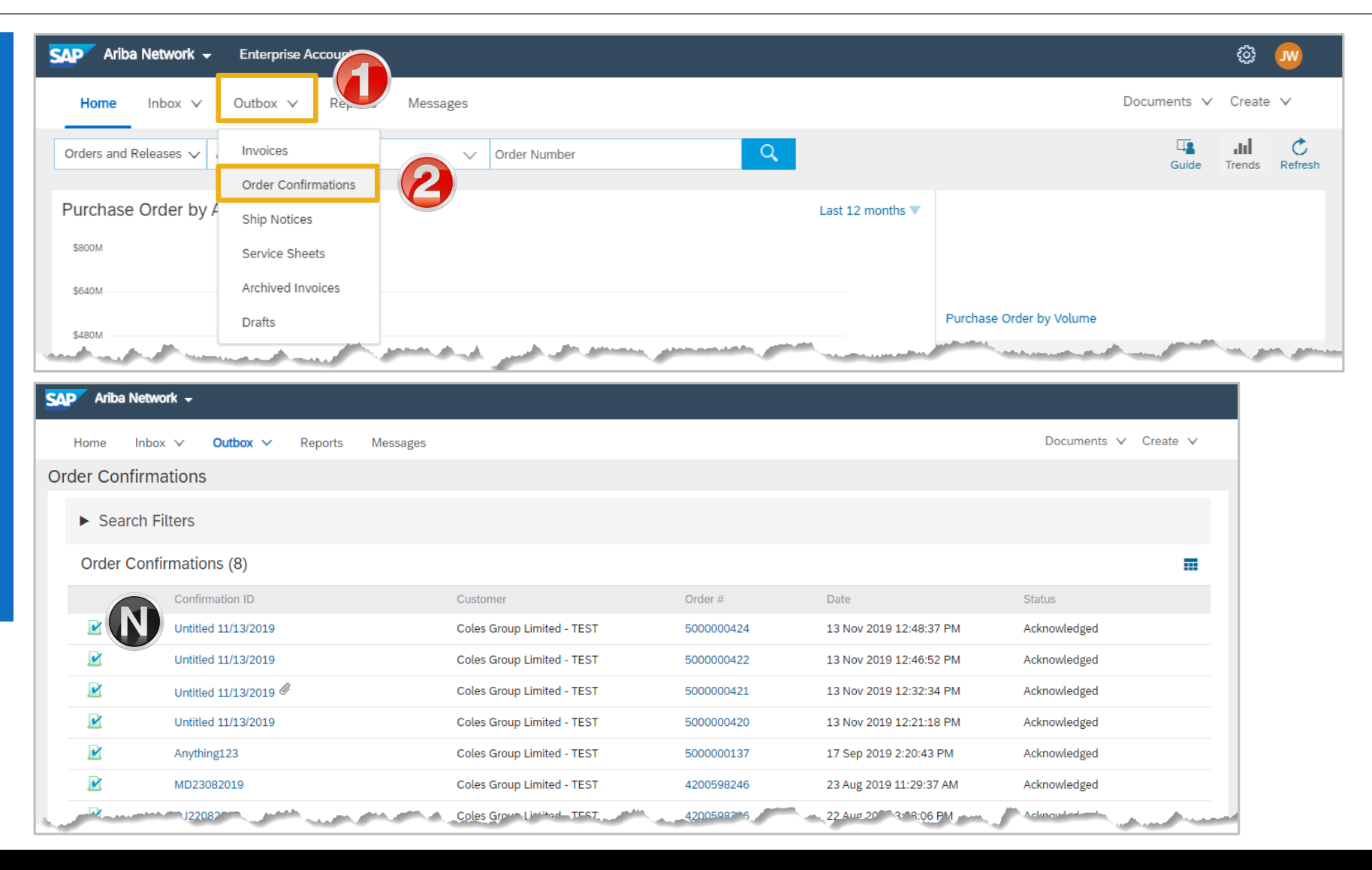

<span id="page-53-0"></span>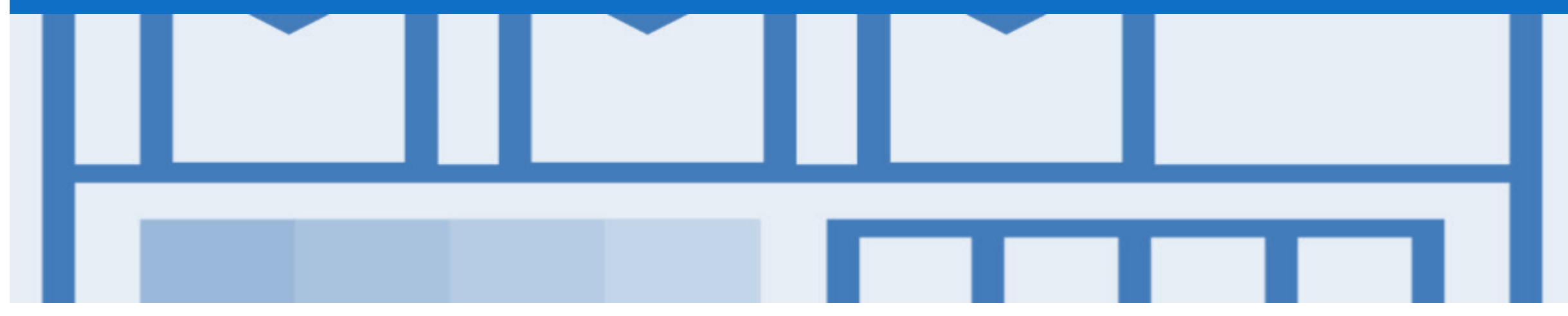

## **Ship Notice**

- The Ship Notice is the delivery information and is sent to Coles Group to advise them of the ship date for the materials.
- The Ship Notice is an *optional* document for transacting with Coles Group
- Ship Notices should only be created for Purchase Orders that have been confirmed

Note: Coles Group will not respond to Ship Notices

## <span id="page-54-0"></span>**Creating a Ship Notice – Overview**

- ➢ With the Purchase Order open
- 1. Click **Create Ship Notice.**
- ➢ Screen displays **Create Ship Notice**
- $\triangleright$  Complete all fields with an asterisks at header level
- ➢ Scroll down to Line items

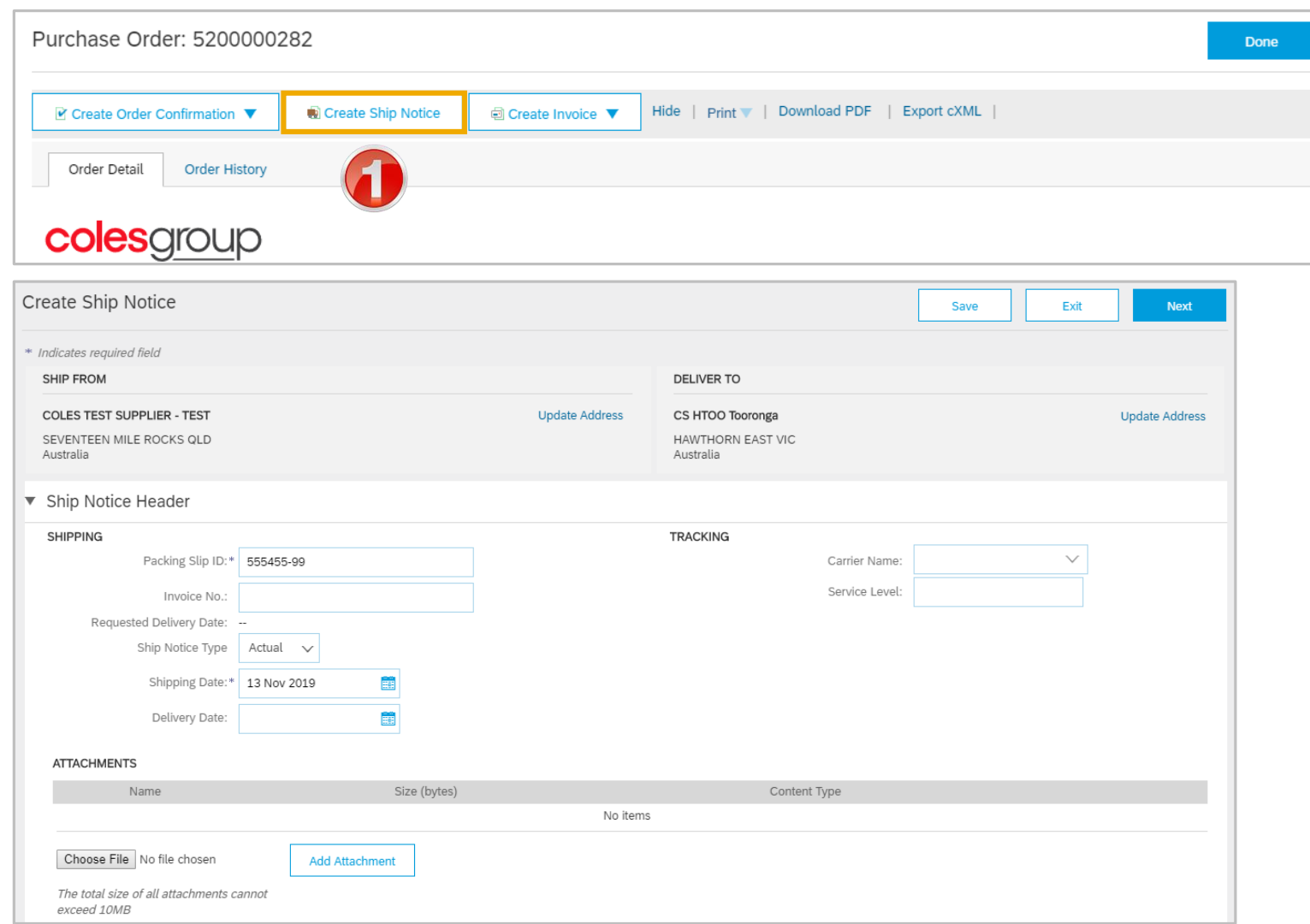

## **Creating a Ship Notice – Overview cont.**

- $\triangleright$  Enter the Ship Qty for each order item
- $\triangleright$  For perishable items enter the Batch ID and Expiry
- $\triangleright$  Click on Next and review
- ➢ Click on **Submit**
- ➢ You have now sent an Ship Notice, however Coles Group do not respond or require this document
- ➢ Order status shows Confirmed or partially confirmed. Partially shipped remains until all items have been shipped
- ➢ Related Documents show the Ship Notice with a

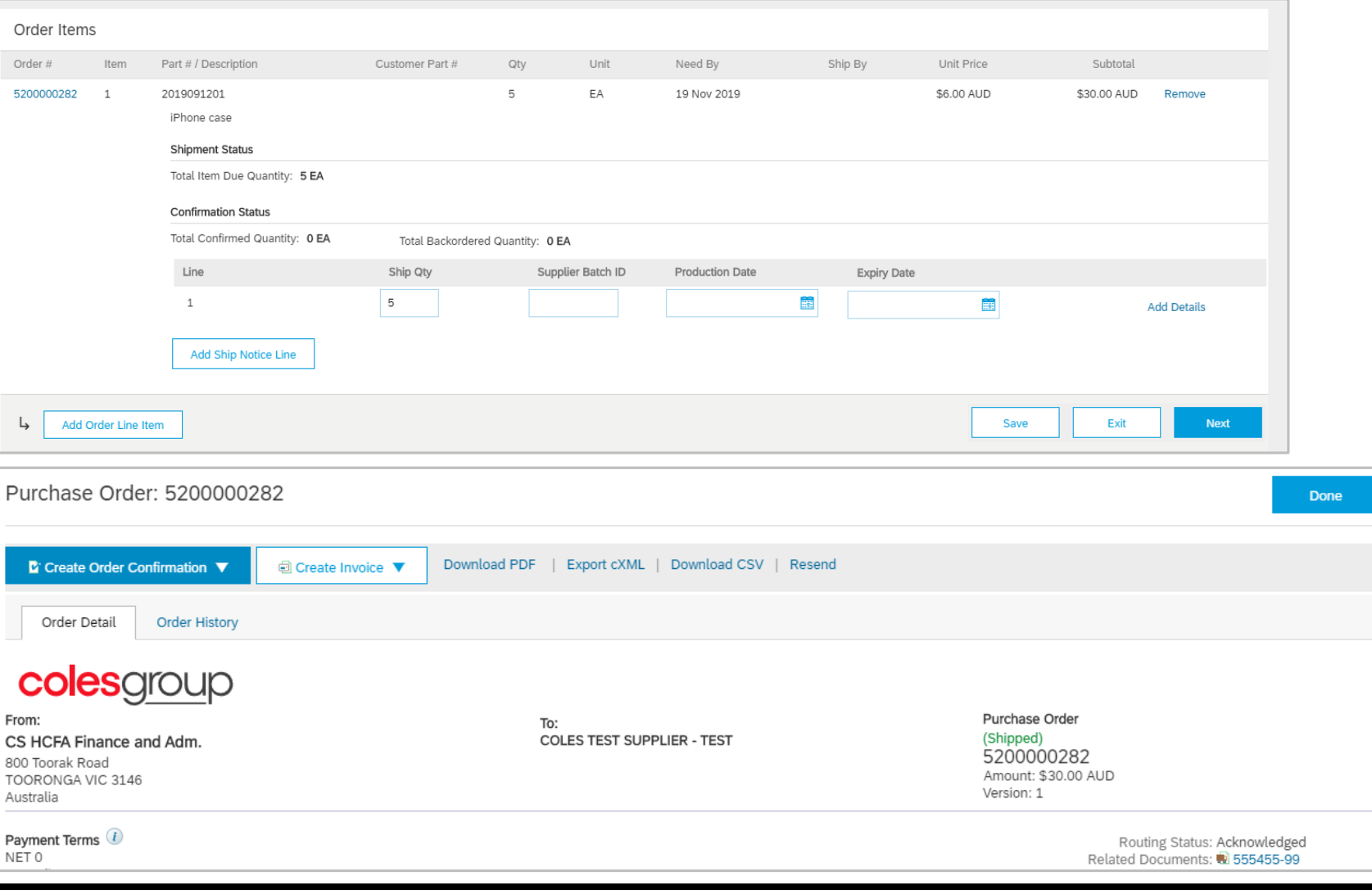

<span id="page-56-0"></span>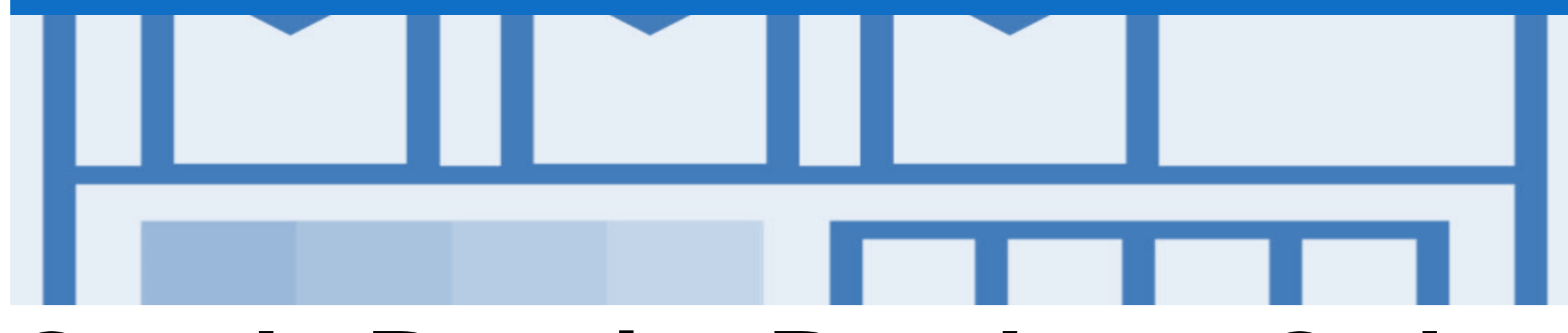

## **Goods Receipt Purchase Order**

- A Goods Receipt Notice (GRN) is sent by Coles Group to inform you of what Coles Group has received into their system from the shipment you sent
- If you have not already done so, please invoice from the Received Purchase Order, refer to the Invoice Guide

### <span id="page-57-0"></span>**Locating Received Purchase Orders**

**SAP** 

 $\blacktriangledown$ 

- 1. Click **Inbox** drop down list
- 2. Select **Orders and Releases**
- 3. Click on **Search Filters**
- 4. Click on **Order Status,** select **Received**
- 5. Click on **Search**
- ➢ Screen displays Returned purchase orders
- ➢ Search using Order Number: 1) Click on Order Number to sort alphabetically
- 6. Select the required **Order Number**

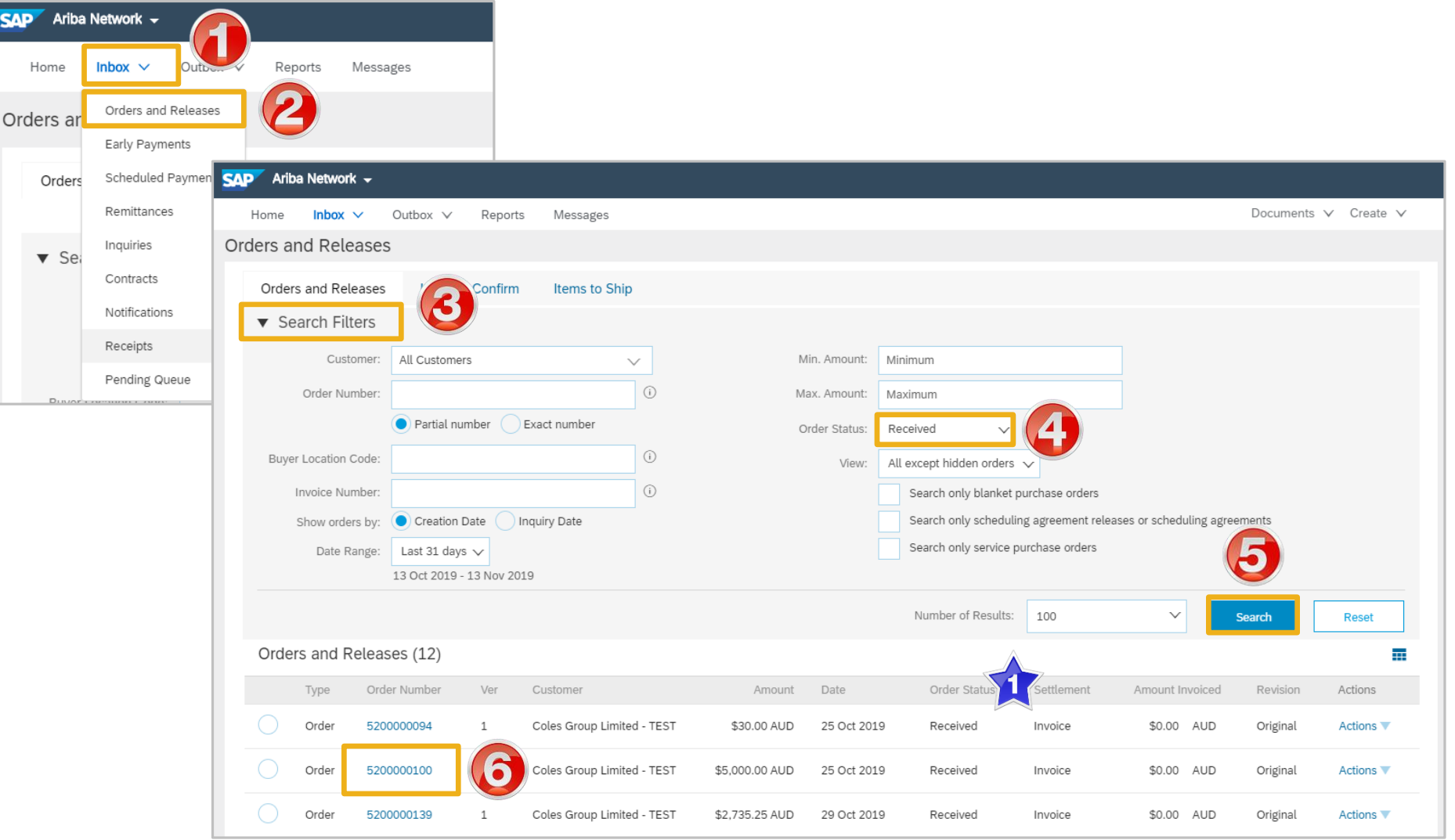

## <span id="page-58-0"></span>**Reviewing a Received Purchase Order**

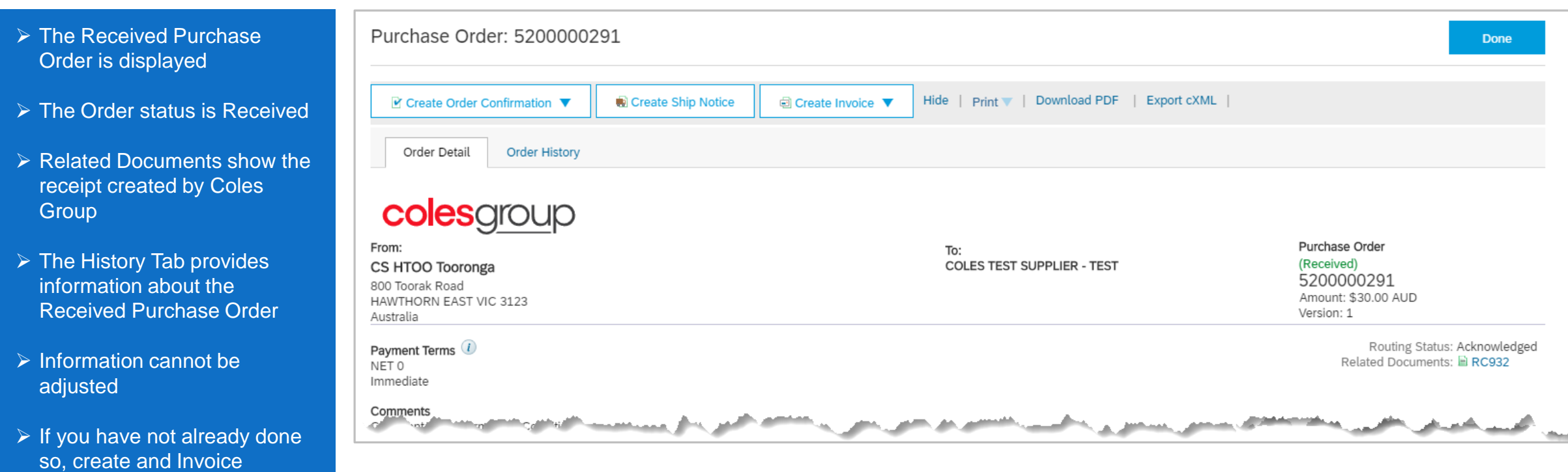

## **Received Purchase Order – History**

- ➢ The Received Purchase Order History is displayed
- ➢ History provides information about the processes associated with the Purchase **Order within the Ariba Network**

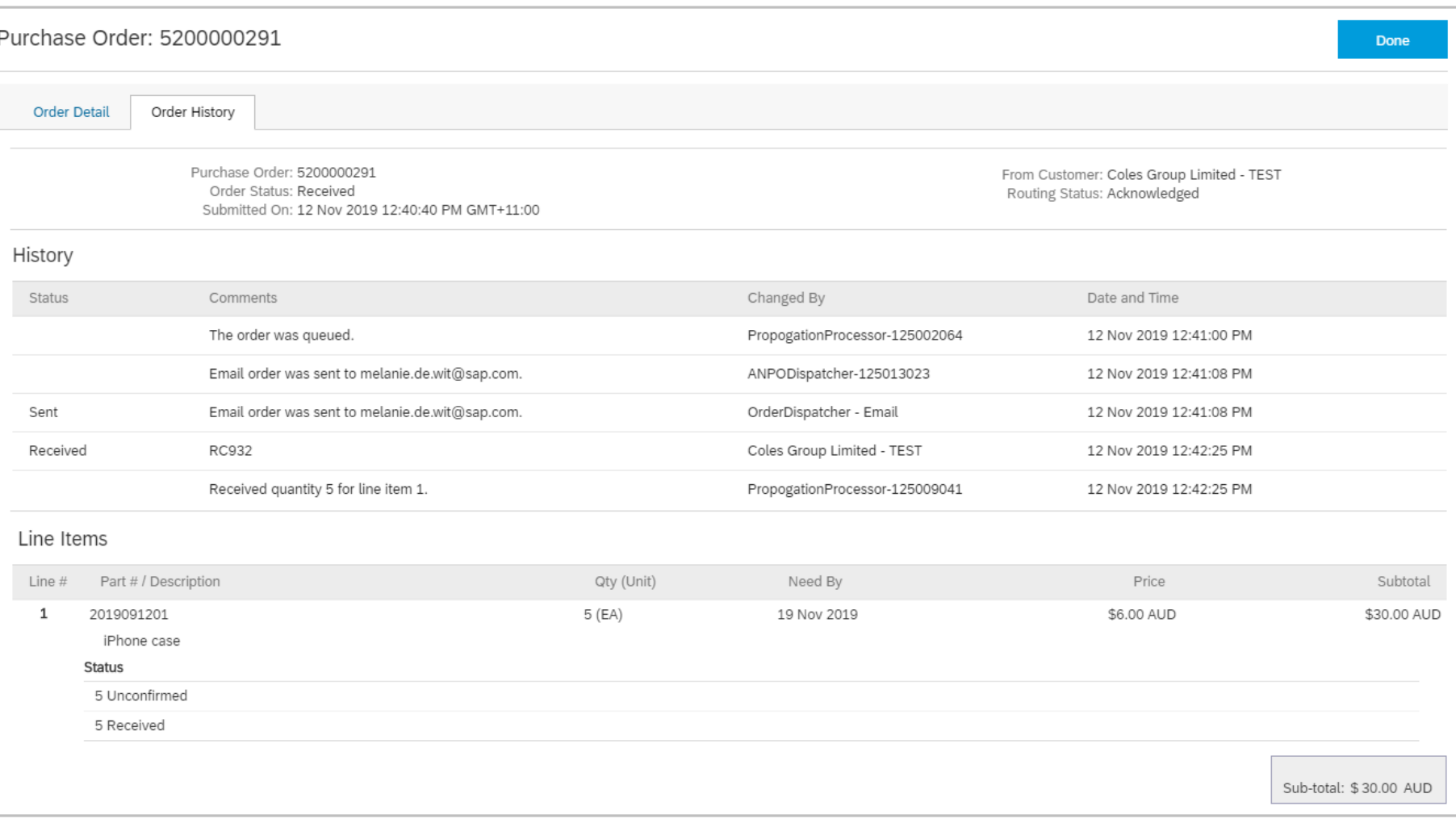

<span id="page-60-0"></span>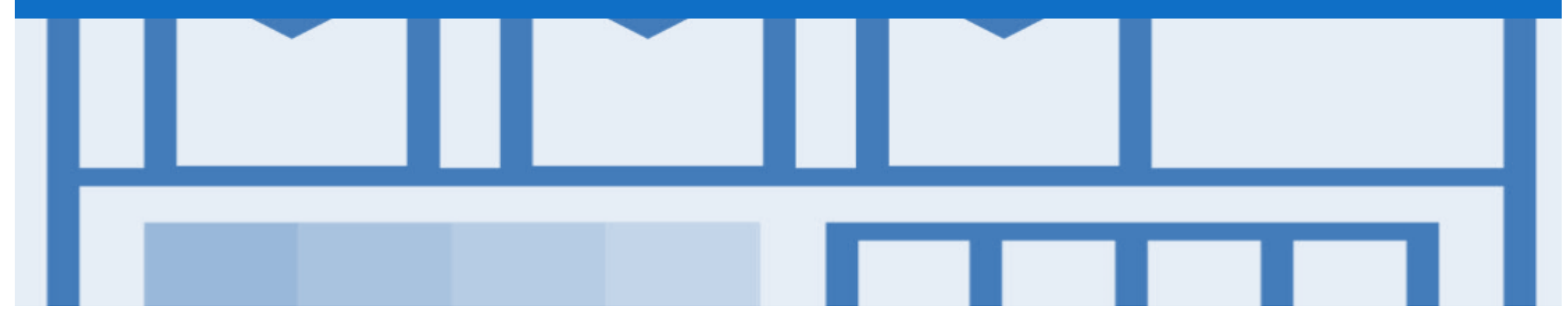

## **Receipts**

- Receipts are for information only
- Receipts provide information about what goods have been received by Coles Group

### <span id="page-61-0"></span>**Locating Receipts**

- 1. Click **Inbox** drop down list
- 2. Select **Orders and Releases**
- 3. Click on **Order Status,** select **Receipts**
- ➢ Screen displays Receipts

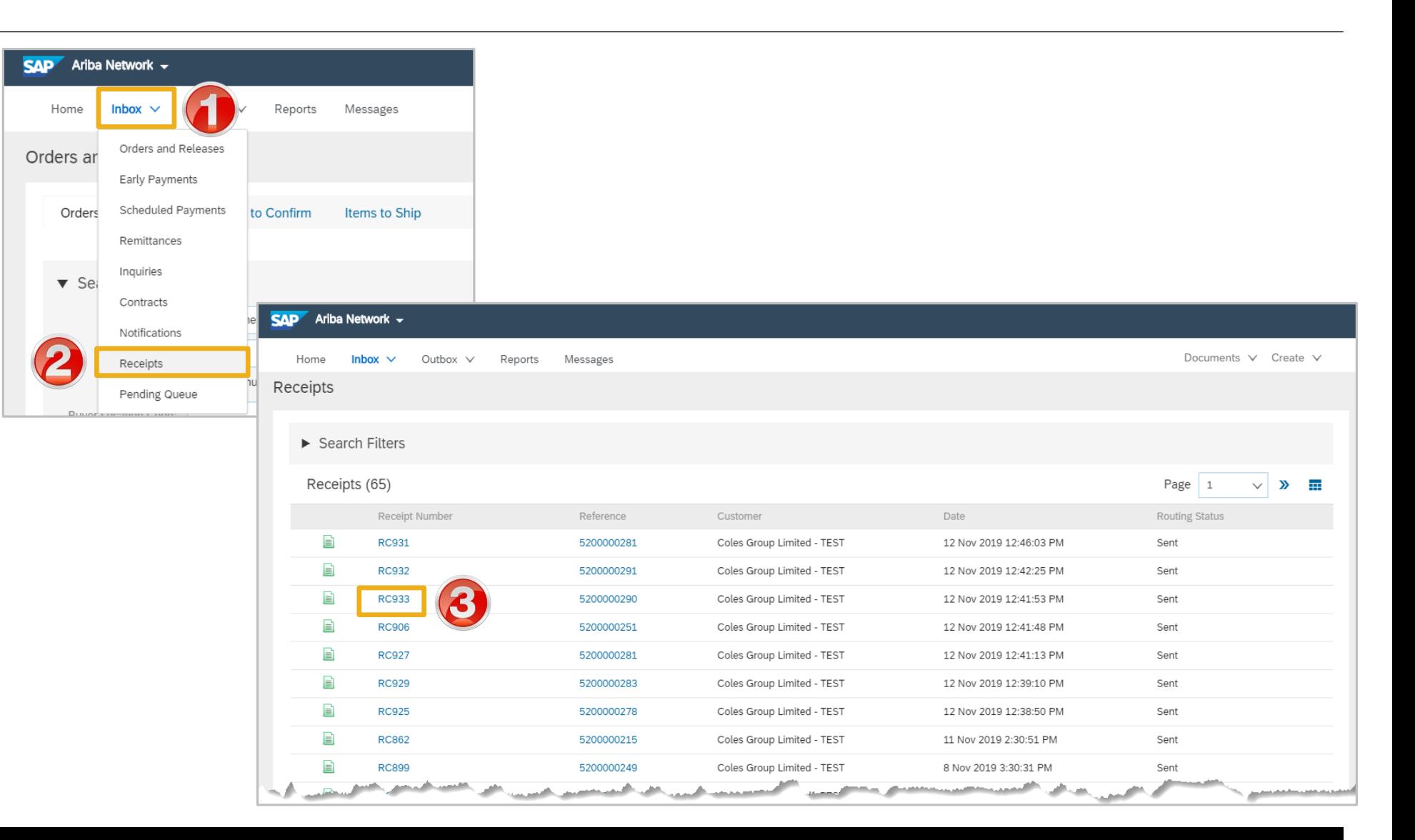

## <span id="page-62-0"></span>**Reviewing a Receipt**

- 
- generated by Coles Group
- ➢ Related Documents will open the Purchase Order
- ➢ The History Tab provides information about the Receipt
- ➢ Information cannot be adjusted
- ➢ Processes cannot be performed from a Receipt

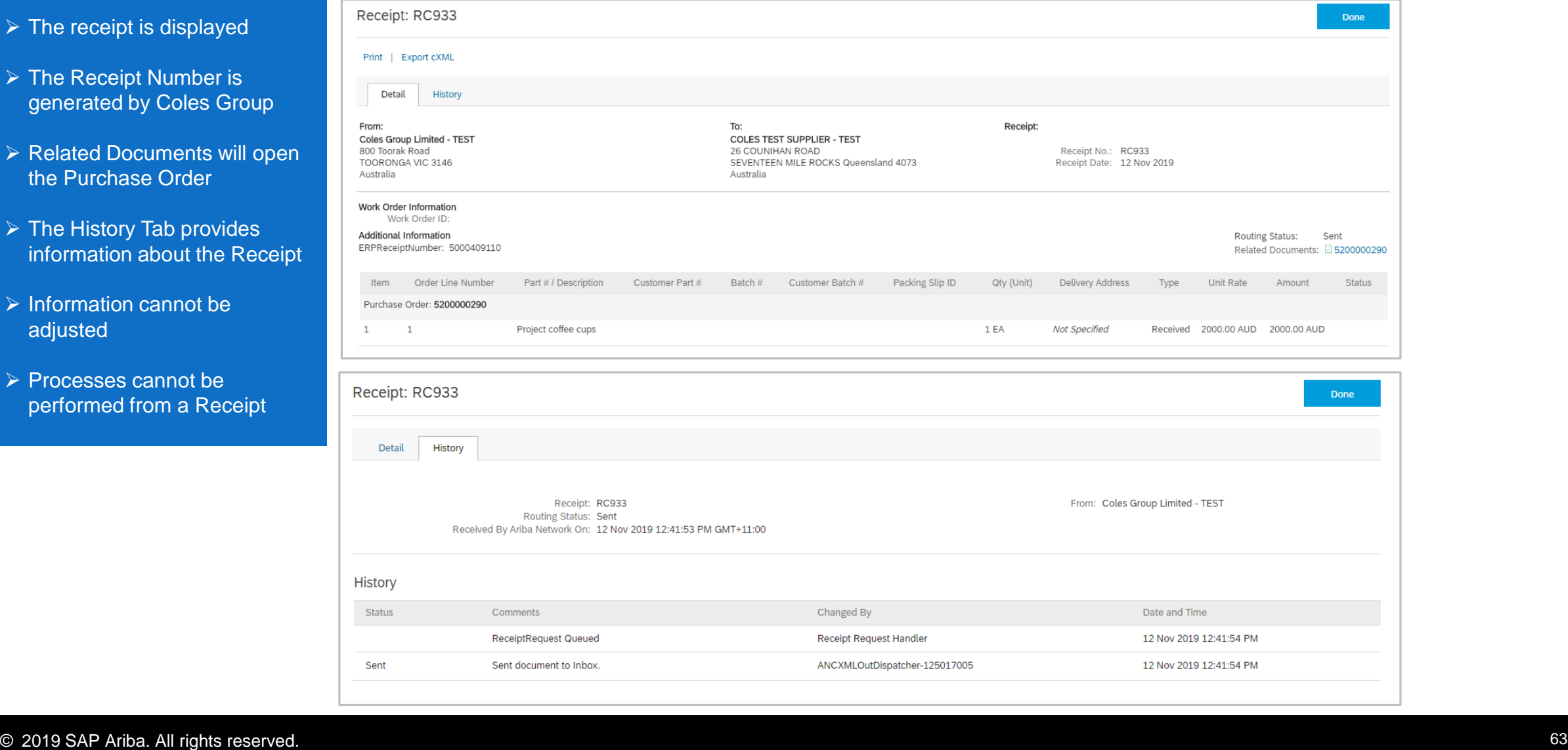

<span id="page-63-0"></span>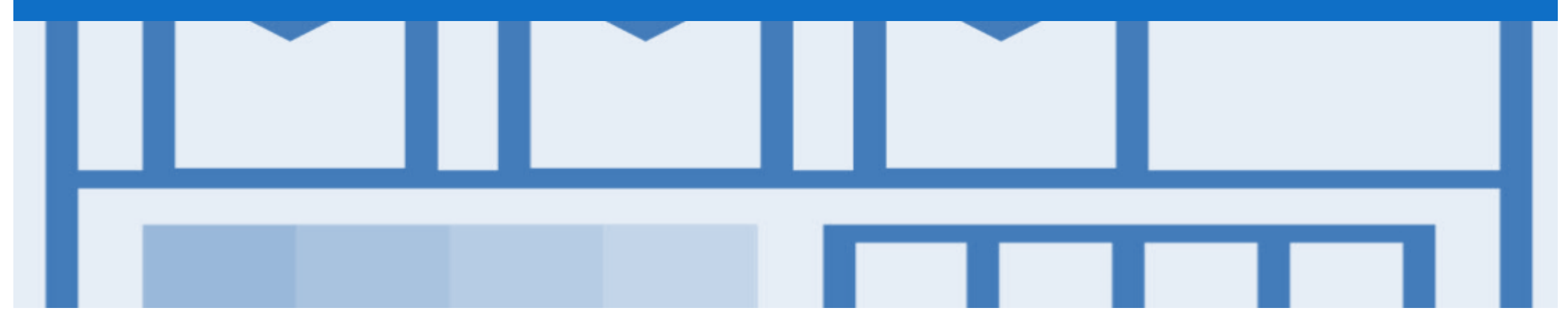

# **Support**

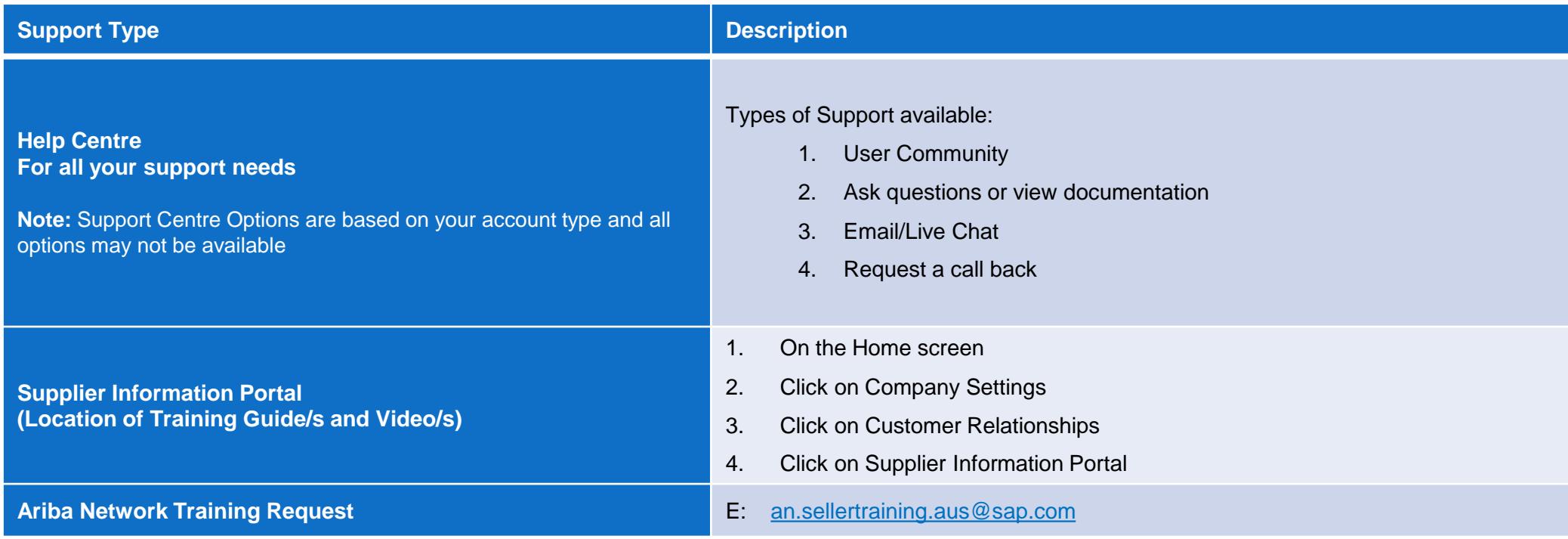